# 供应商注册工作帮助

- A. 通过 Internet Explorer 访问供应商门户
	- 1. 点击 Windows 搜索栏

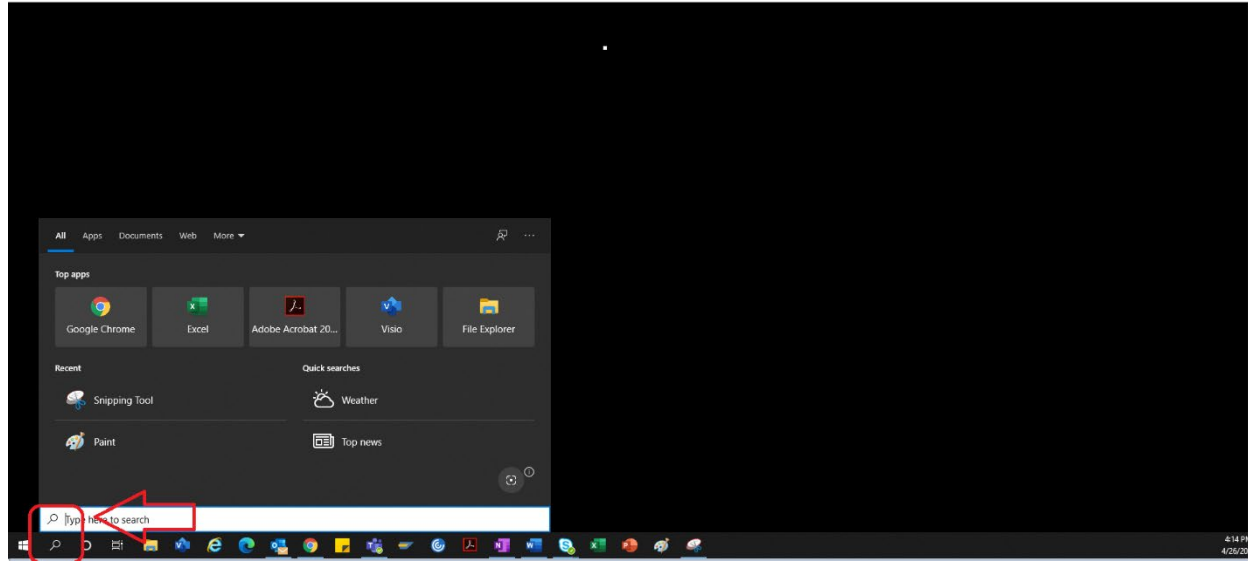

2. 键入"Internet Explorer"

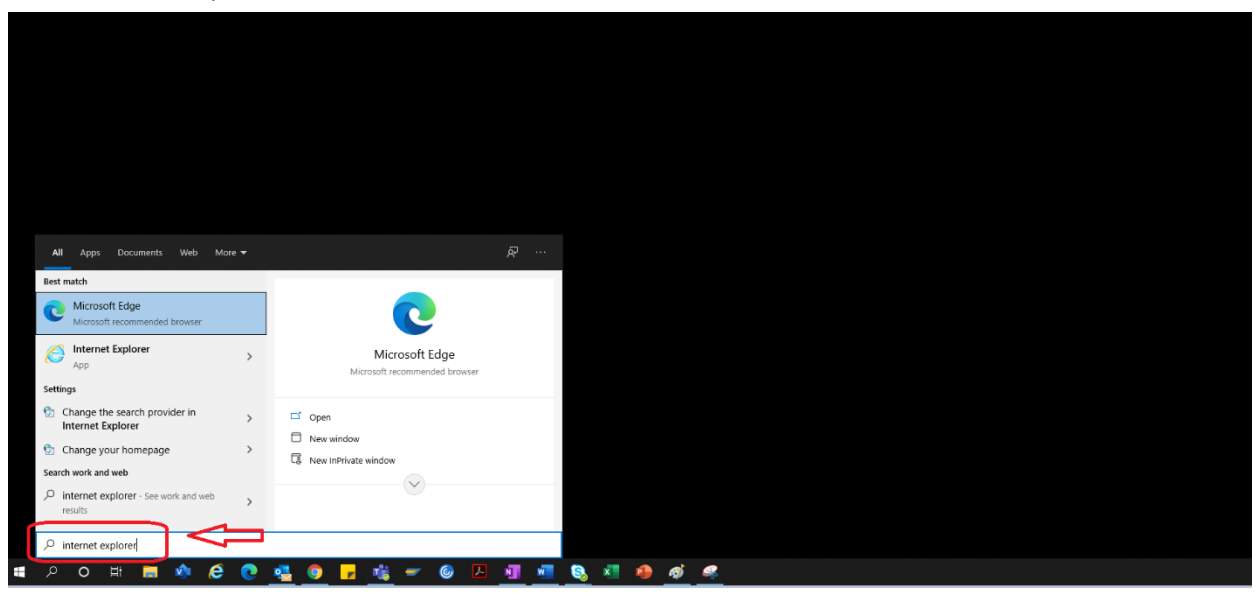

#### 3. 选择"Internet Explorer"

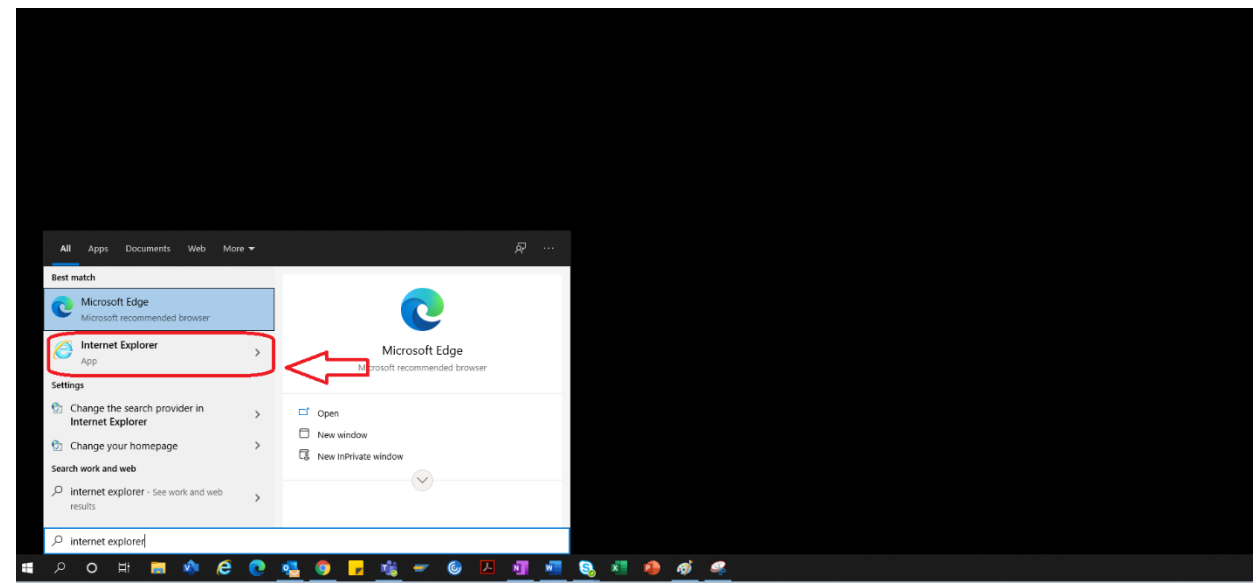

4. IE 浏览器打开。

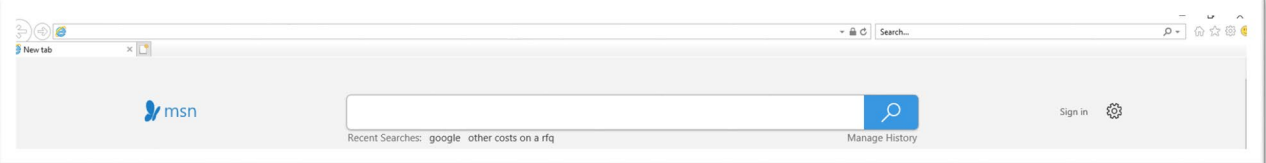

- 5. 使用门户超链接访问供应商门户→ <https://engineeringsupplierportal.airproducts.com/>
	- a. IE 浏览器将要求首次使用的用户安装"Silverlight"。按照说明安装 Silverlight 并刷新浏览 器。

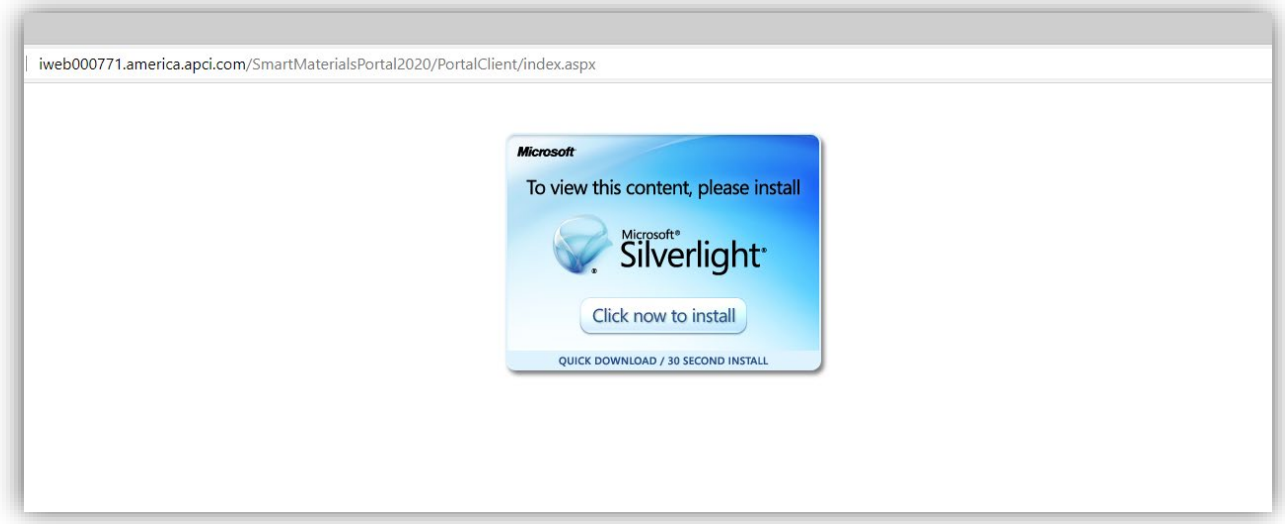

6. 供应商门户登录页面打开

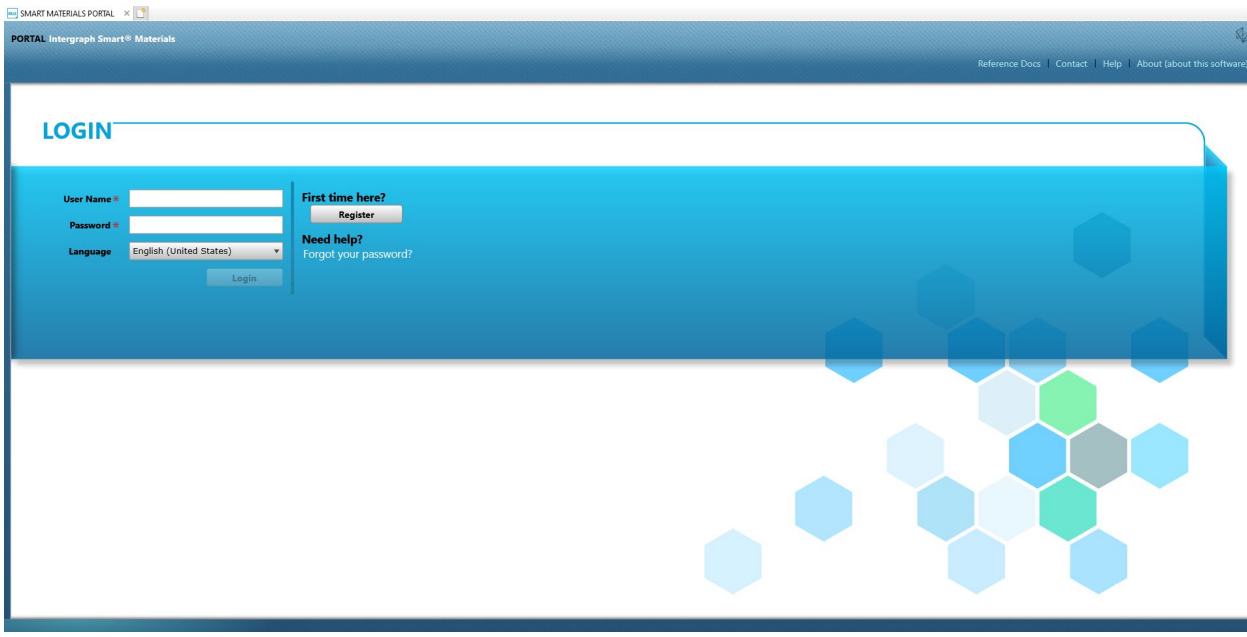

## B. 供应商注册步骤

1. 复制 AP 在电子邮件中提供的以下供应商门户链接,并仅在 Internet Explorer 中打开该链接。 <https://engineeringsupplierportal.airproducts.com/>

- 注:此链接不适用于除 Internet Explorer 以外的任何其他浏览器。
- 2. 一旦在 IE 中打开链接,用户将被要求下载 Silverlight 软件以打开供应商门户。
- 3. 使用 Silverlight 软件完成设置后,网站将转到"SMART 材料门户",如下所示

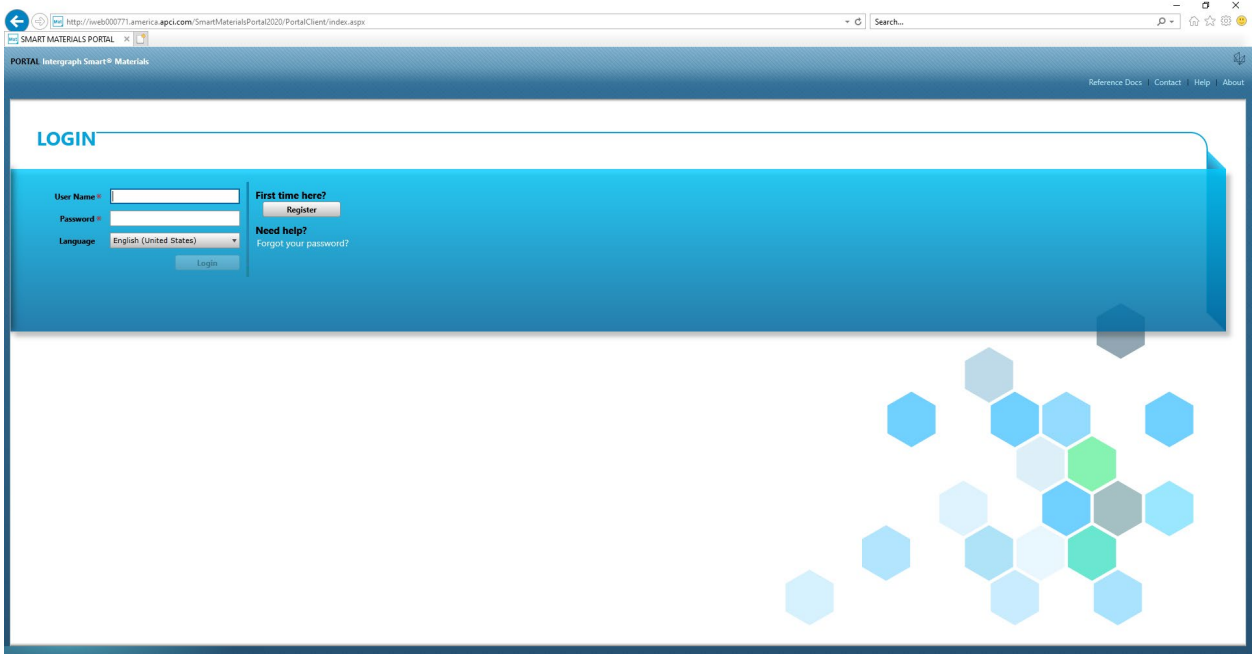

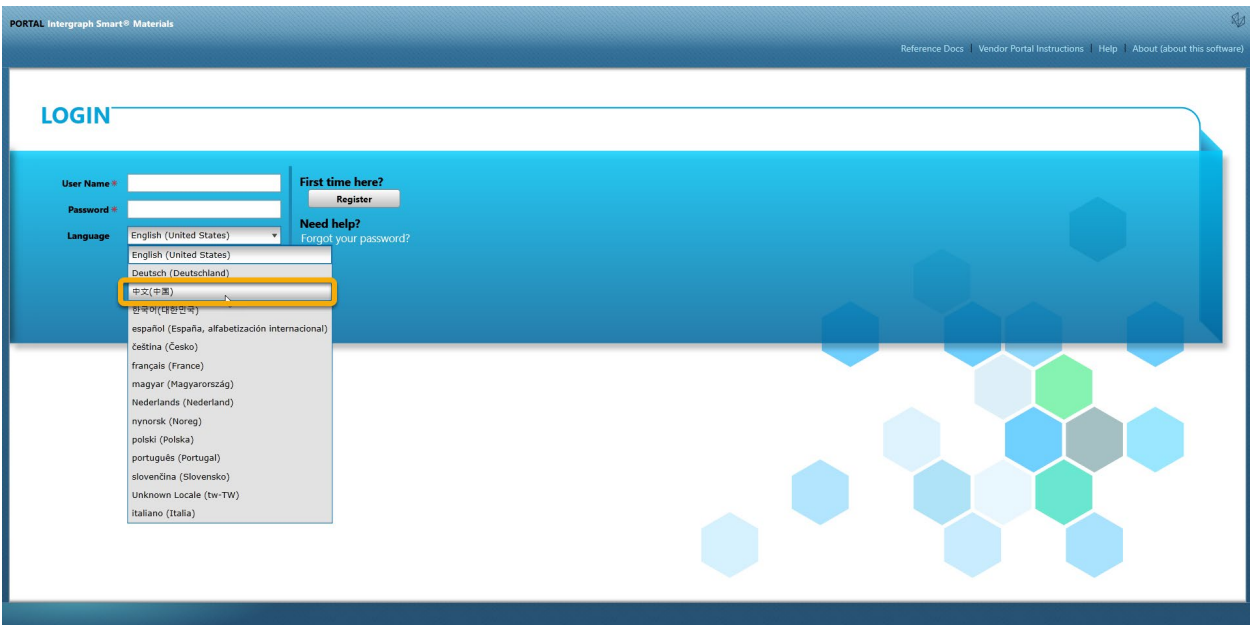

4. 如果供应商有用户名和密码,则可以使用这些凭据登录;否则,如果供应商是首次访问门户,请需

要点击"注册"按钮(如下所示)

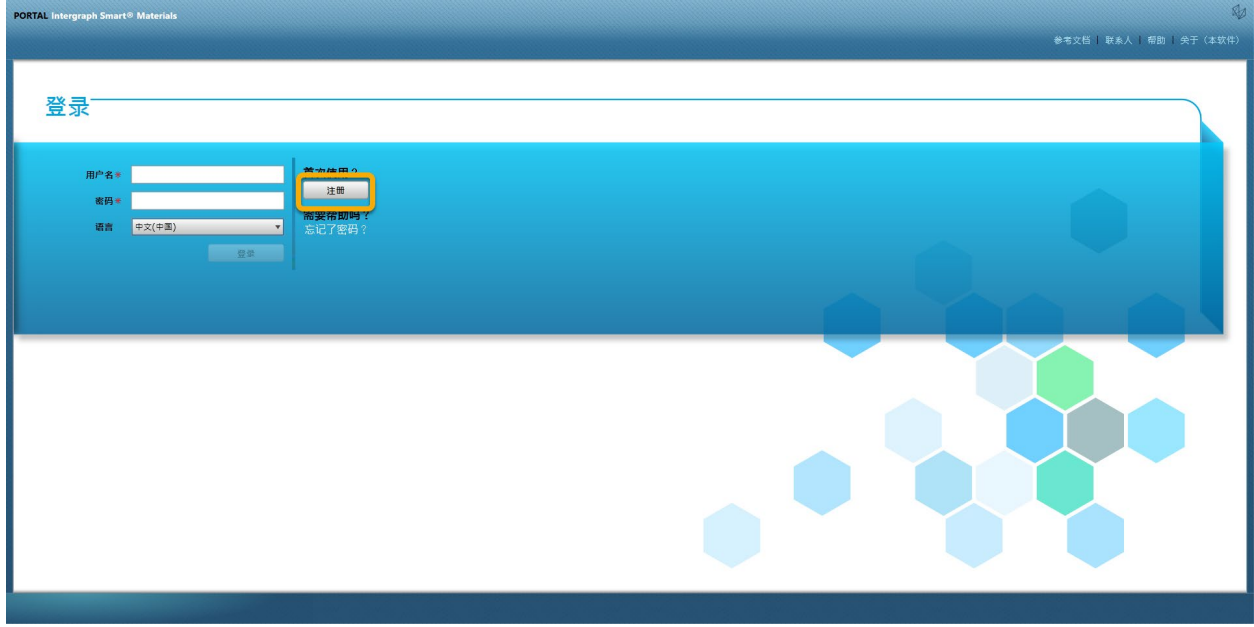

5. 弹出一个新的验证码 (如下所示)。键入验证码,然后点击"ok"(确定)

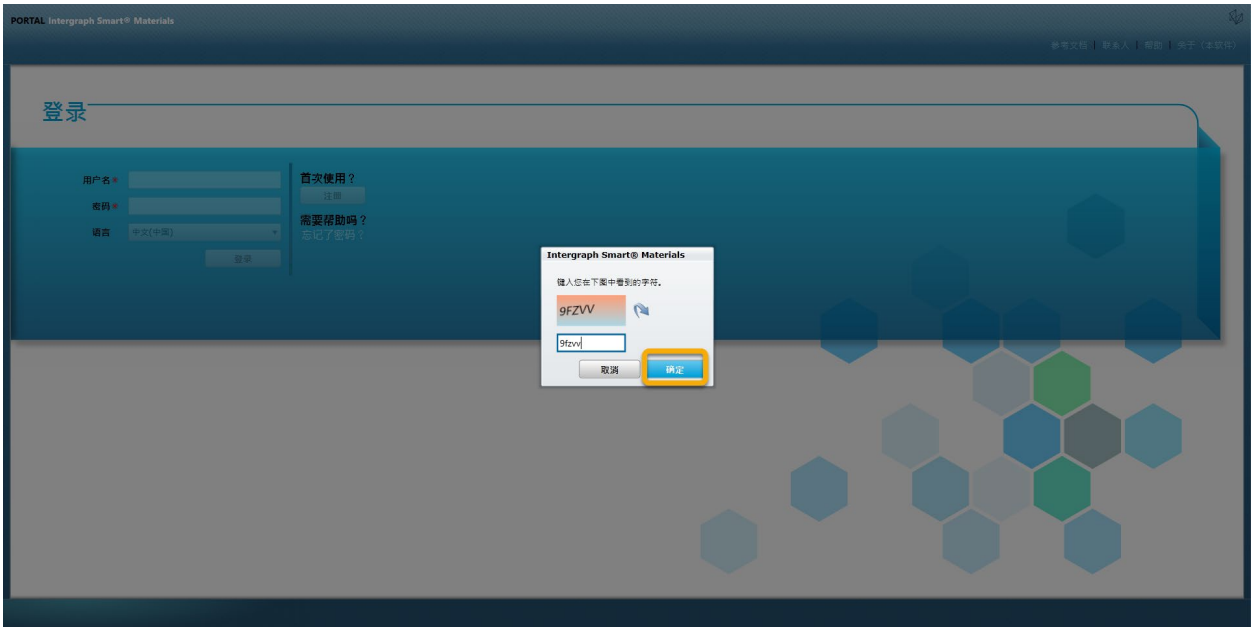

6. 输入验证码并点击"确定"后,将弹出一个新屏幕,要求供应商填写公司名称、公司类型、FED ID (如需要)、地址类型、地址行、国家/、城市、州/省和邮政编码,如下所示。

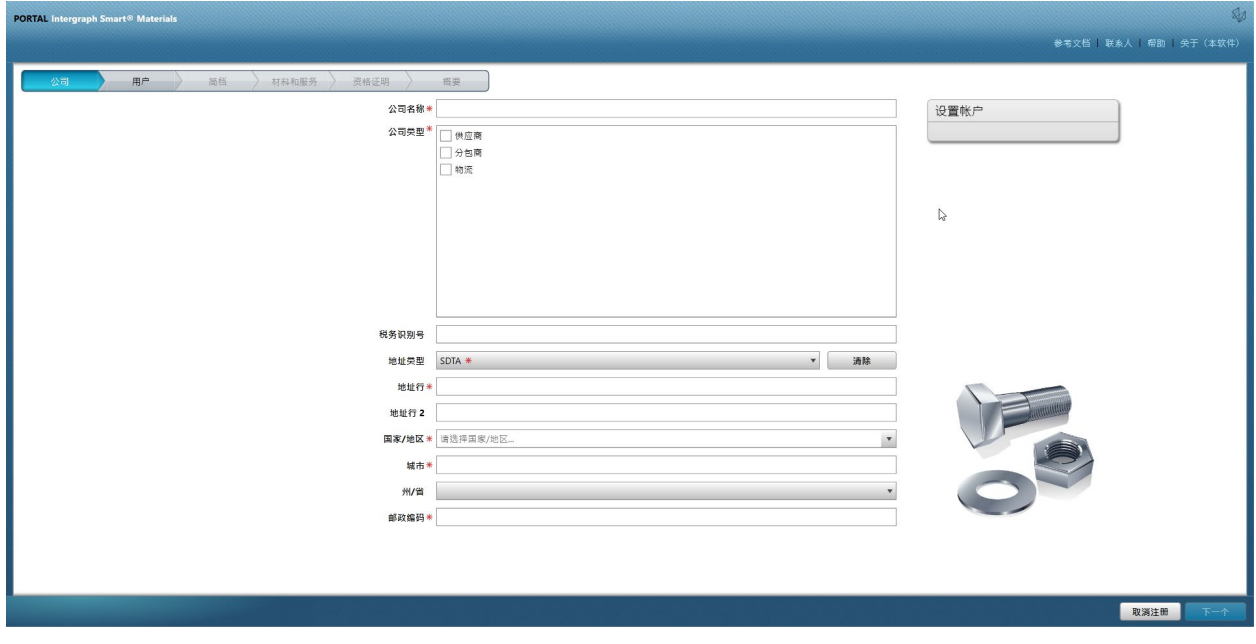

- 7. 供应商必须填写带有红色星号的字段。
- 8. 输入公司详细信息后,点击右下角的"Next"(下一步) (如下所示),进入用户选项卡

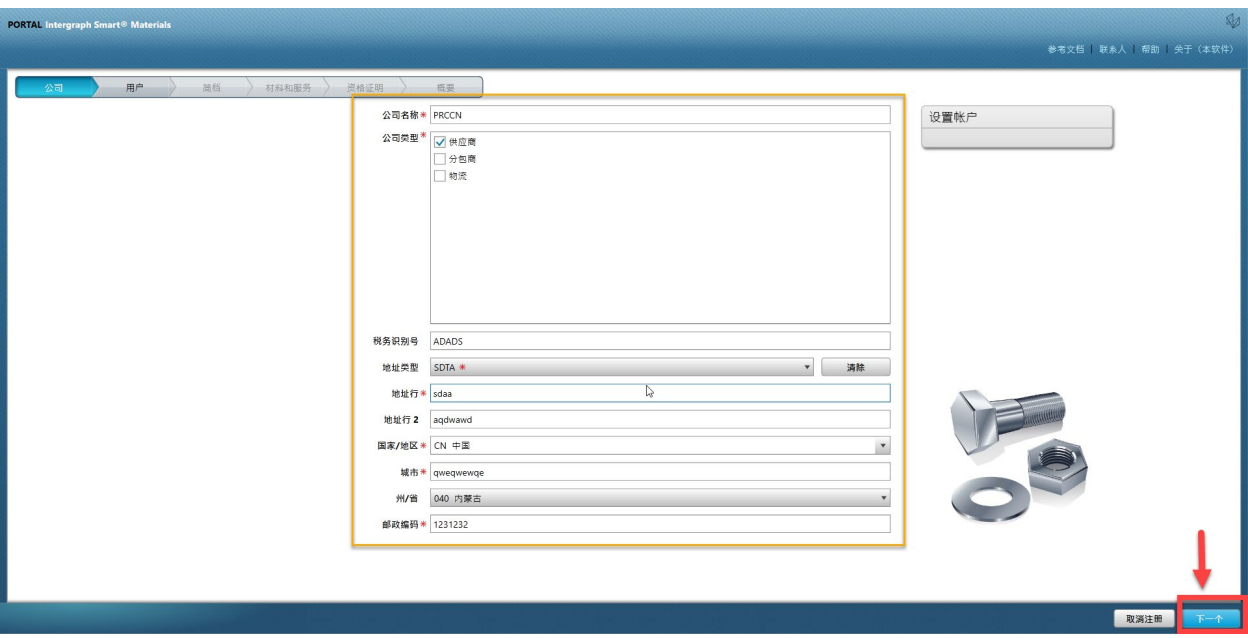

9. 在用户选项卡中,更新如下所示的所有必填字段,然后点击"Next"(下一步)按钮,进入 "Profile"(简档)选项卡:

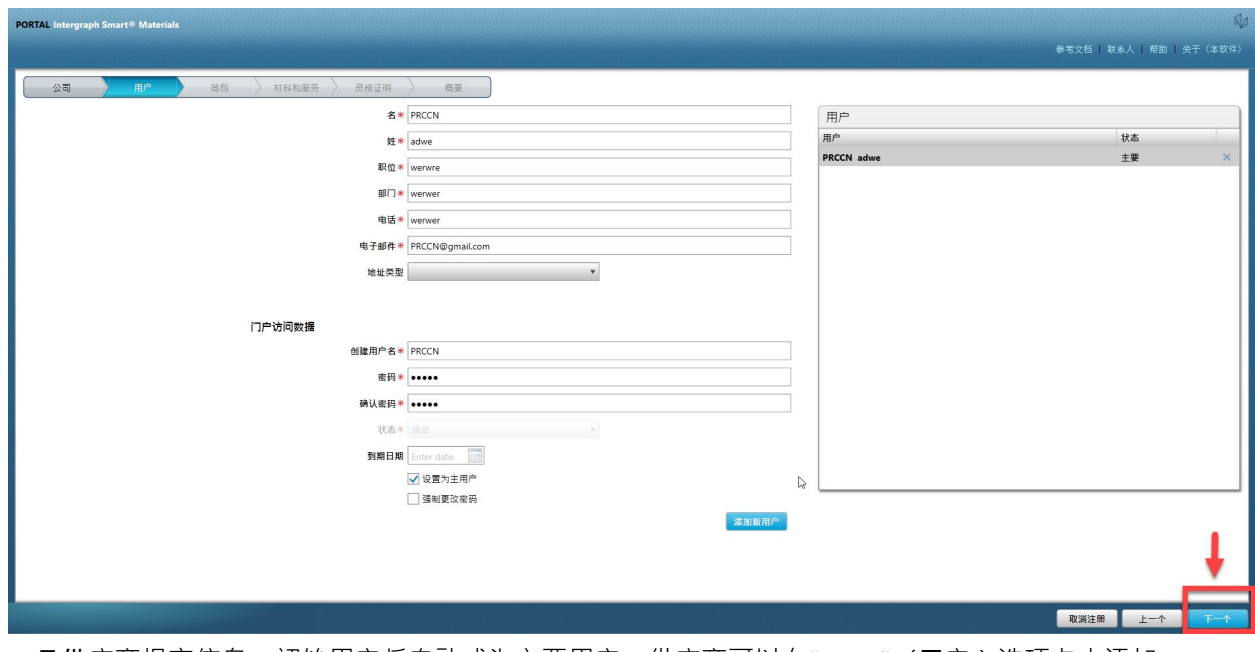

一旦供应商提交信息,初始用户将自动成为主要用户,供应商可以在"Users"(用户)选项卡中添加 次要用户

10. 此时弹出一条通知,提示账户已创建(如下所示)。点击"OK"(确定)按钮。

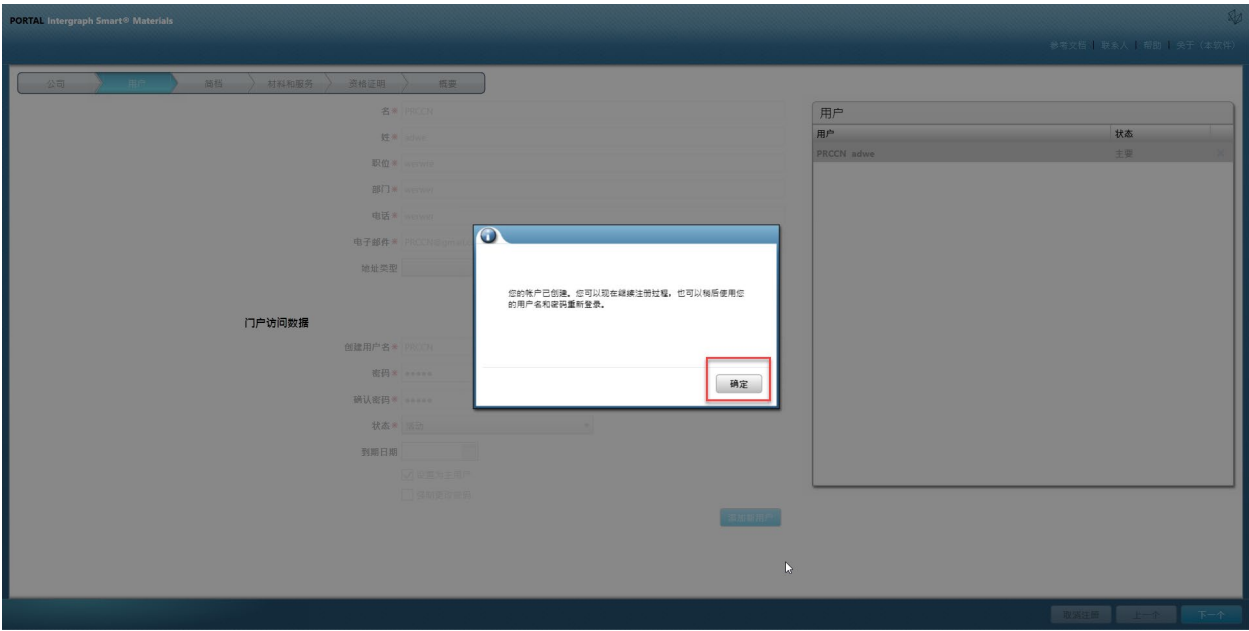

11. 下一个屏幕显示"Profile"(简档)选项卡。供应商应点击"Begin"(开始)回答问卷。

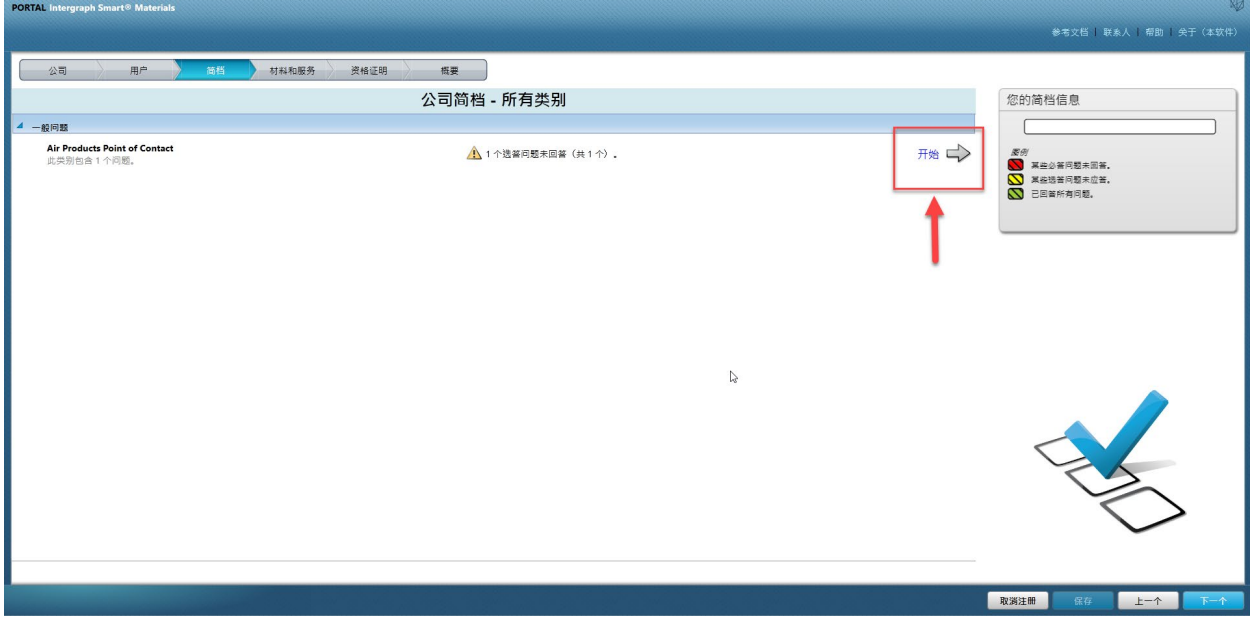

#### 12. 在"Air Products 联系人"部分输入 AP-buyer 电子邮箱地址并保存

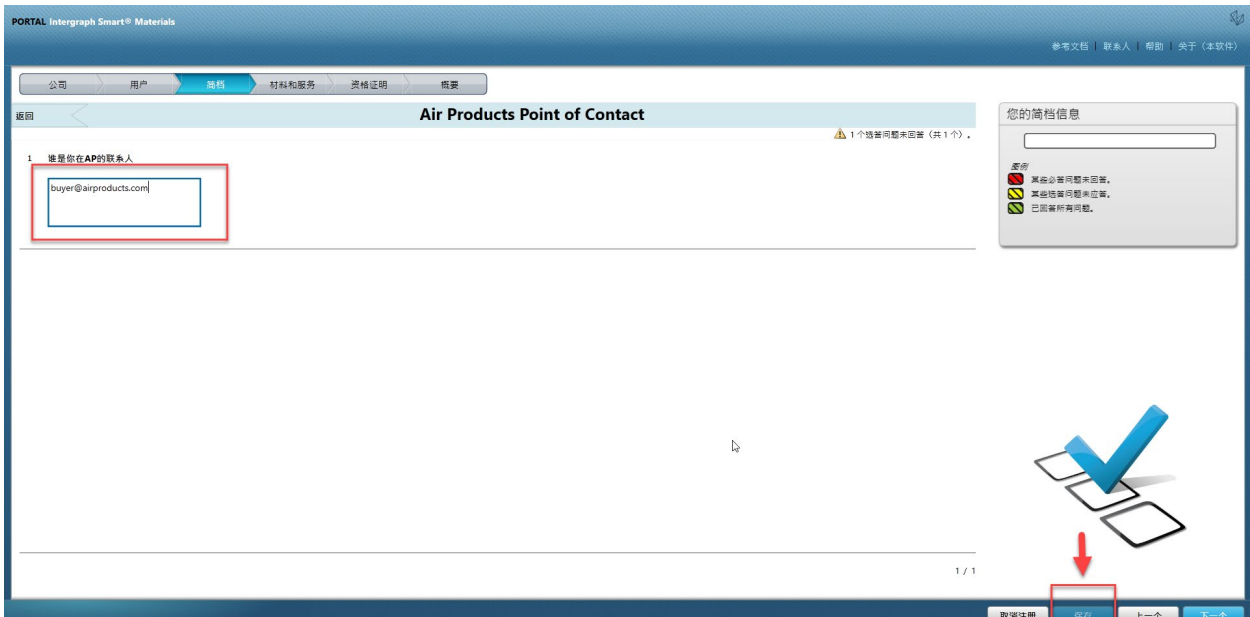

13. 点击"Next"(下一步)

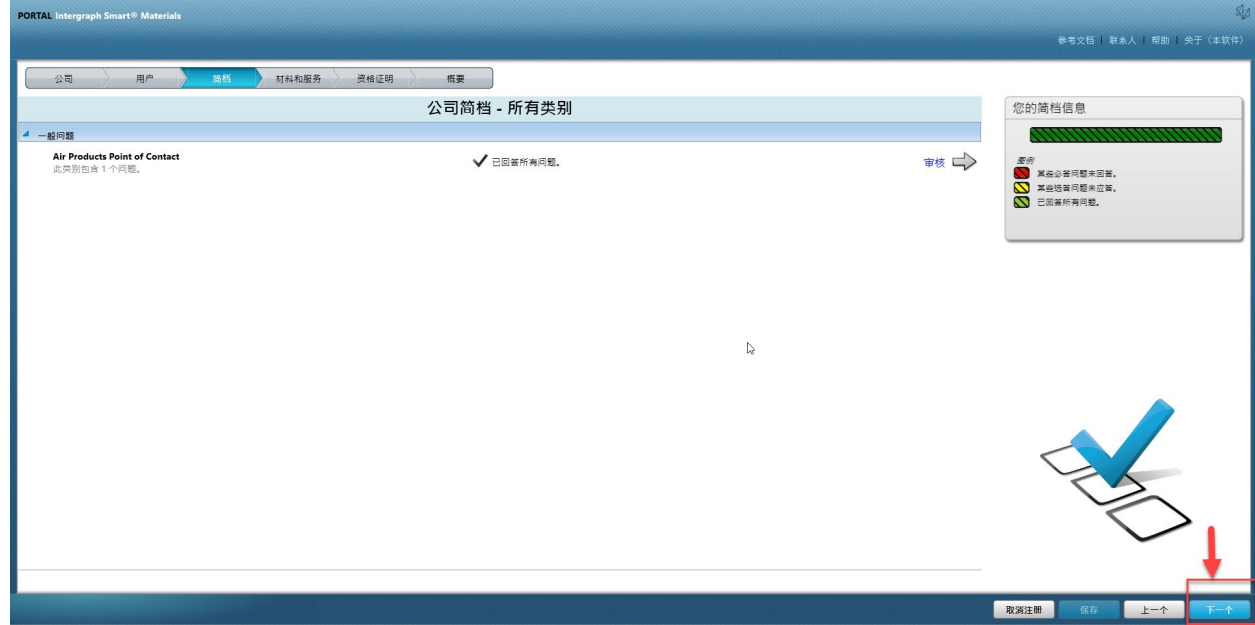

<sup>14.</sup> "材料和服务"部分打开

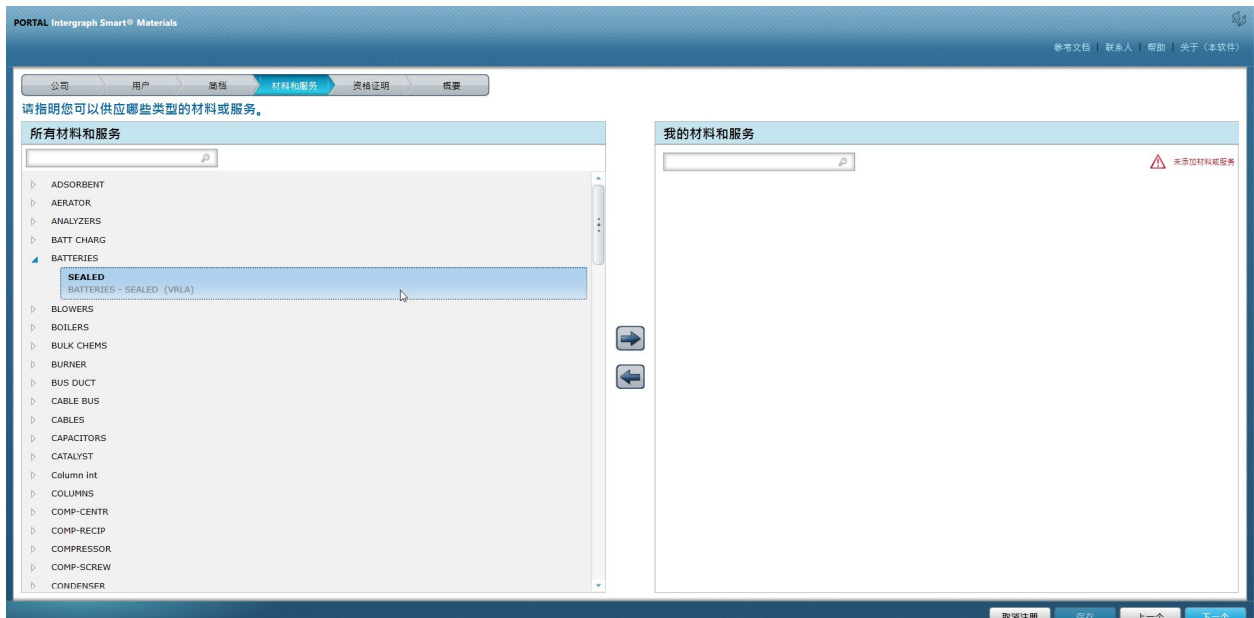

### 15. 点击材料类别以打开子菜单

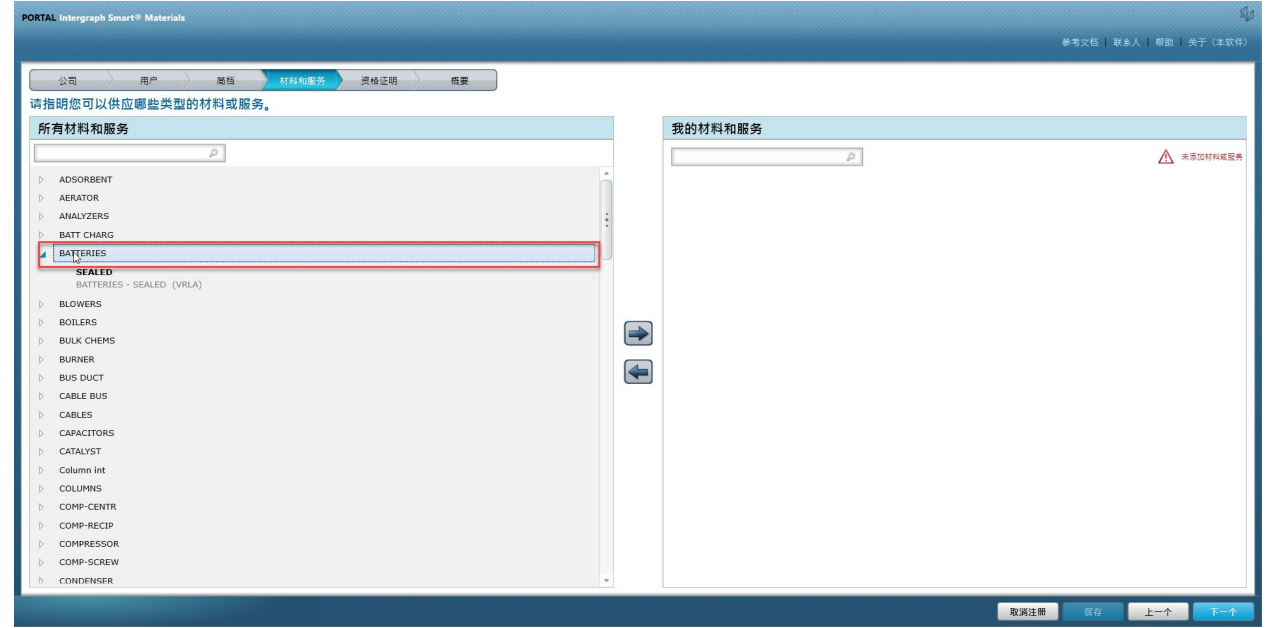

16. 选择所需的"Material"(材料)

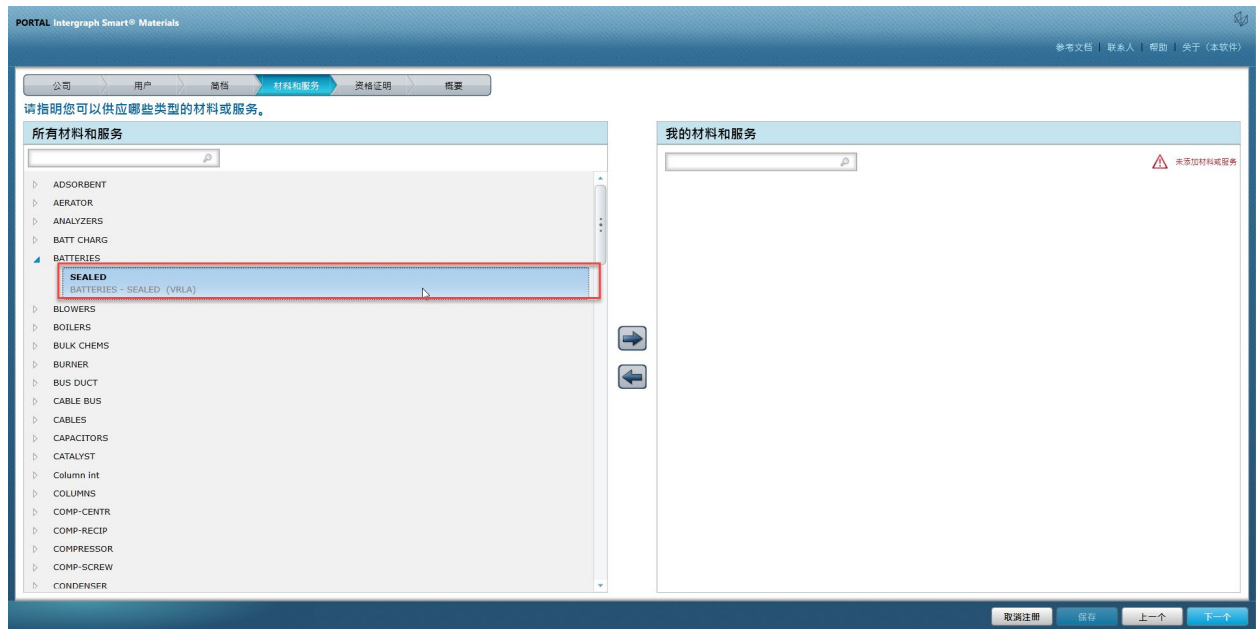

17. 点击右箭头"à"将选择添加到"MY Materials and Services"(我的材料和服

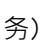

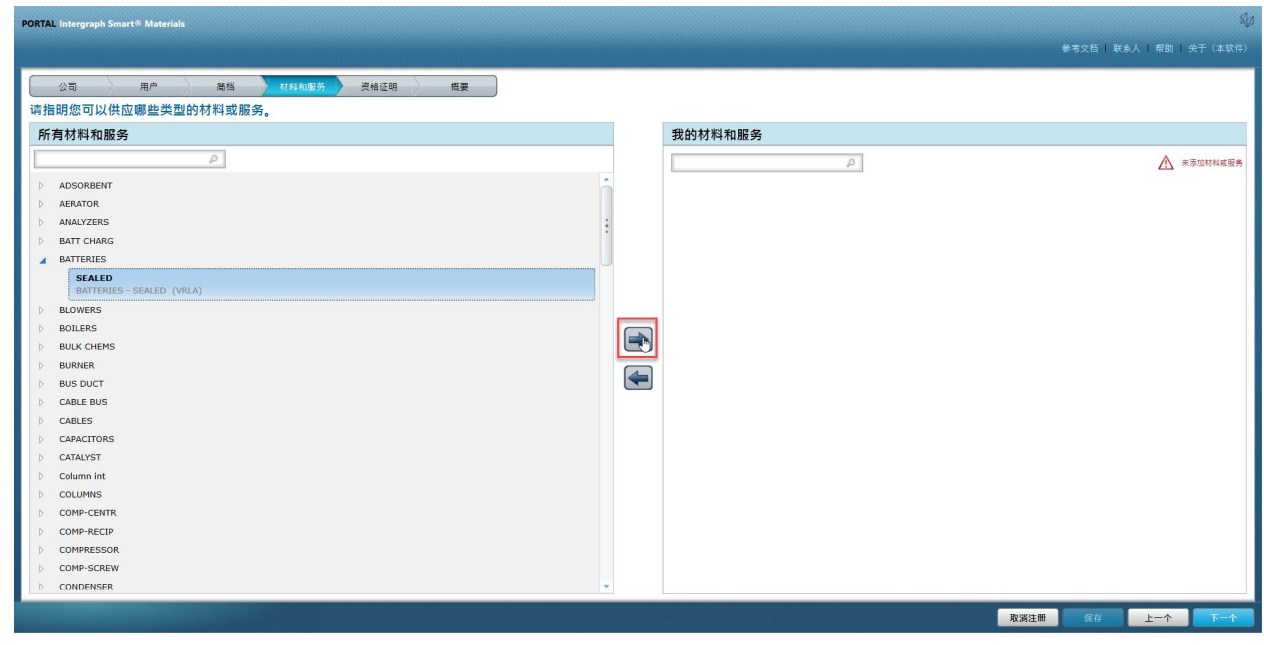

18. 点击"Save"(保存)

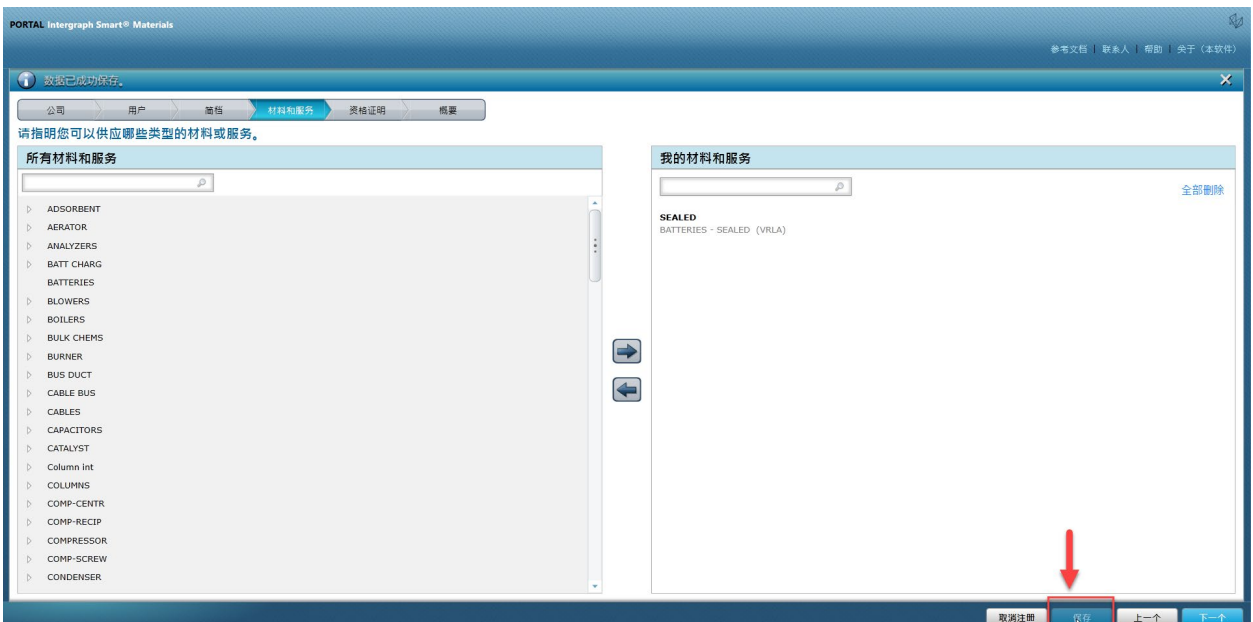

19. 点击"Next"(下一步)

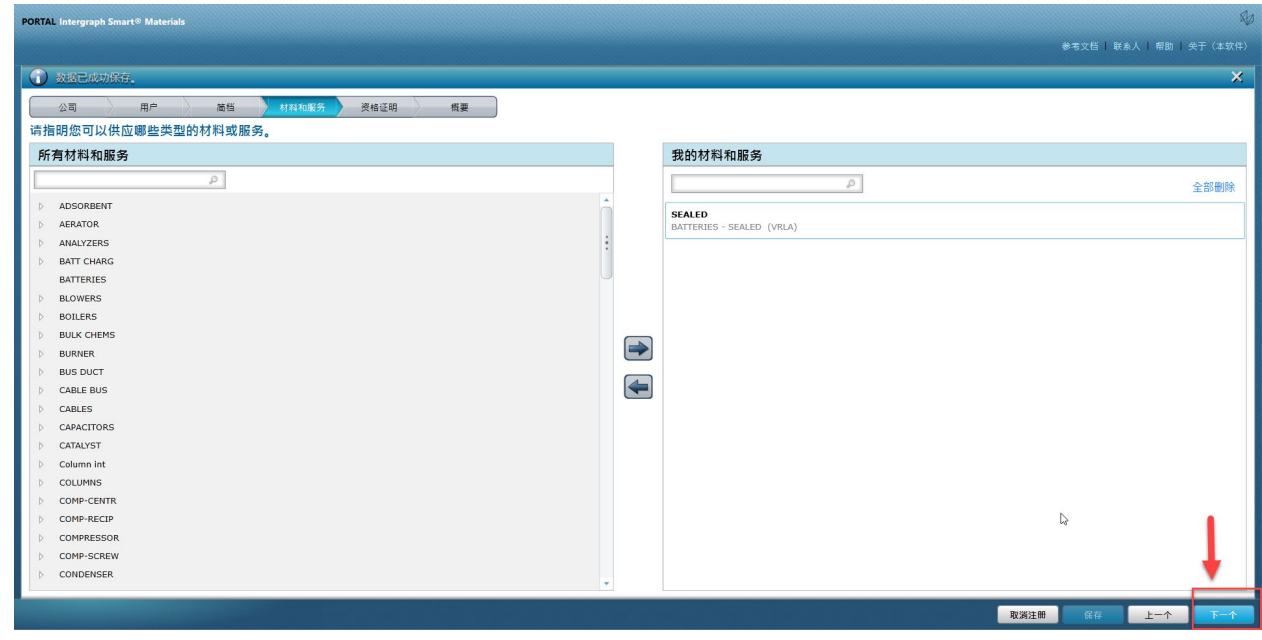

20. 点击"Summary"(总结)选项卡

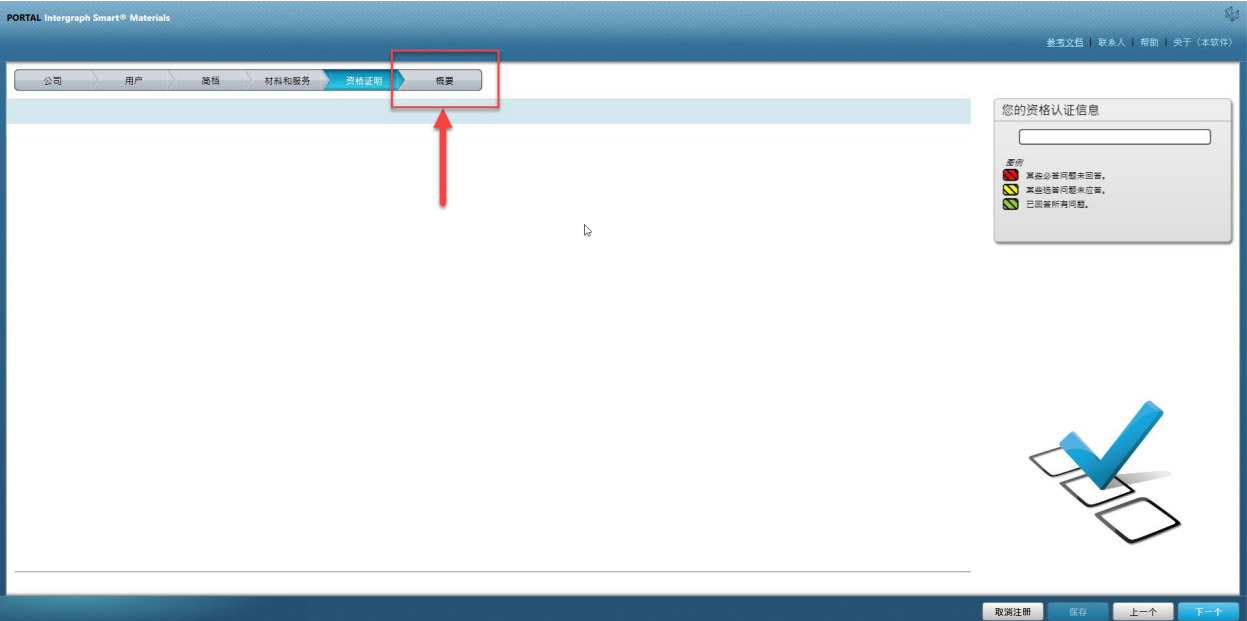

21. 点击"Submit"(提交)。这样就完成了供应商简档的提交。

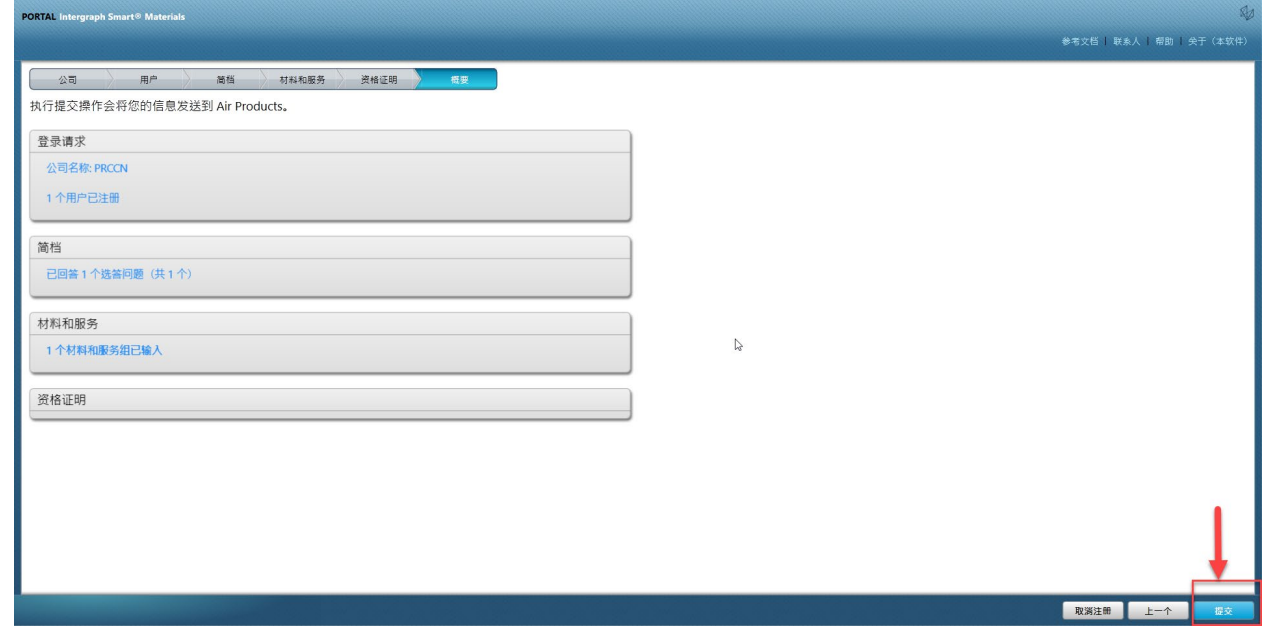

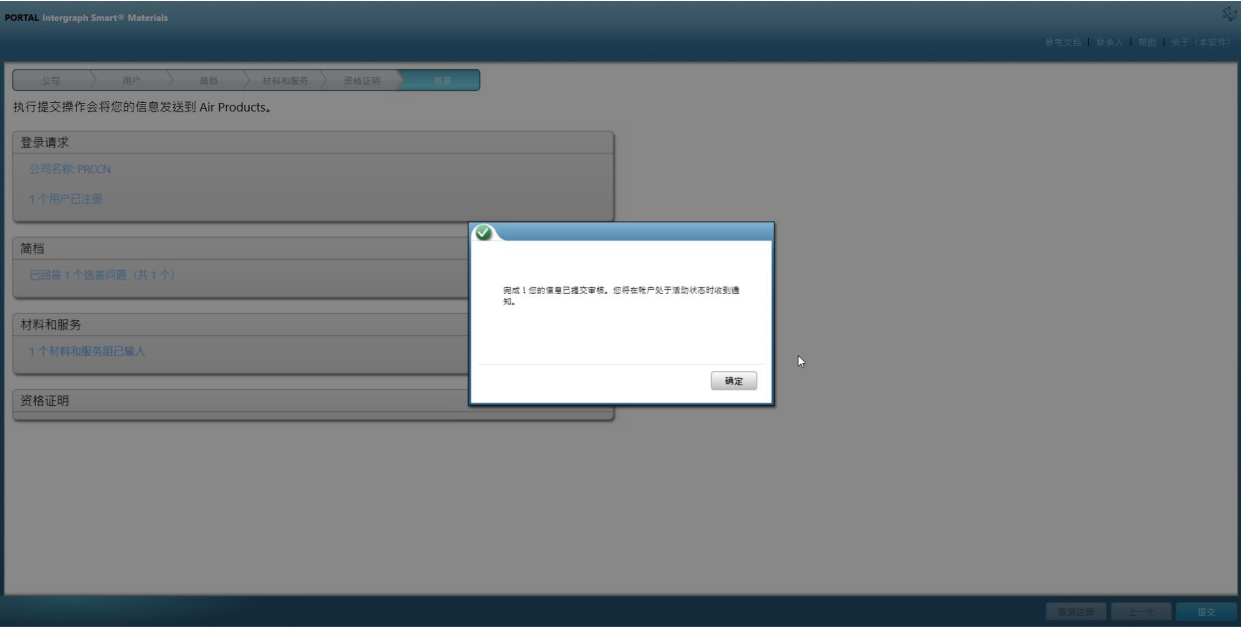

# C. 登录供应商门户

1. 导航至供应商门户主页: <https://engineeringsupplierportal.airproducts.com/>

### 注:**仅使用 Internet Explorer**。

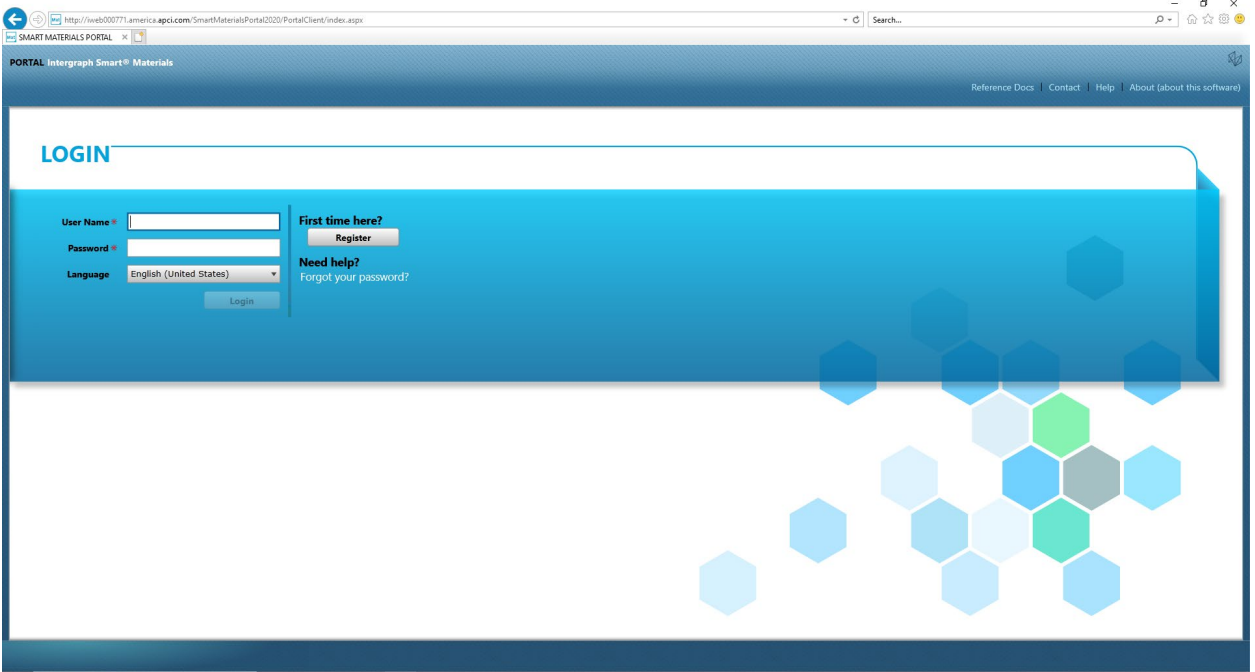

2. 输入登录凭据以登录供应商门户

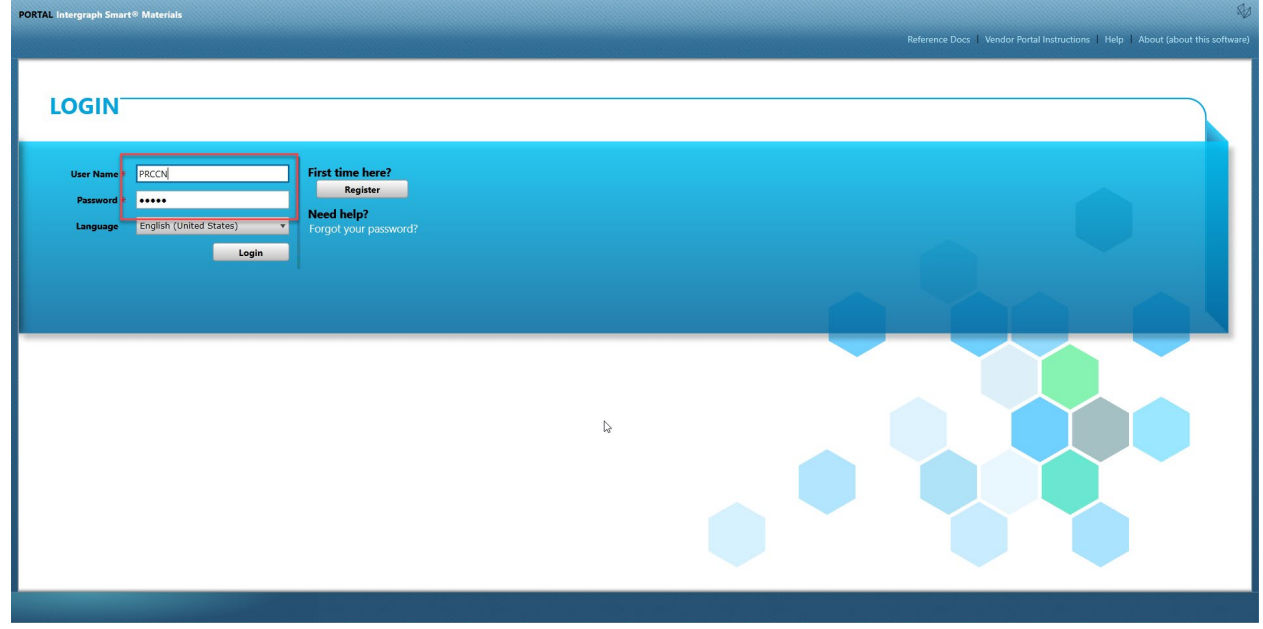

3. 选择语言

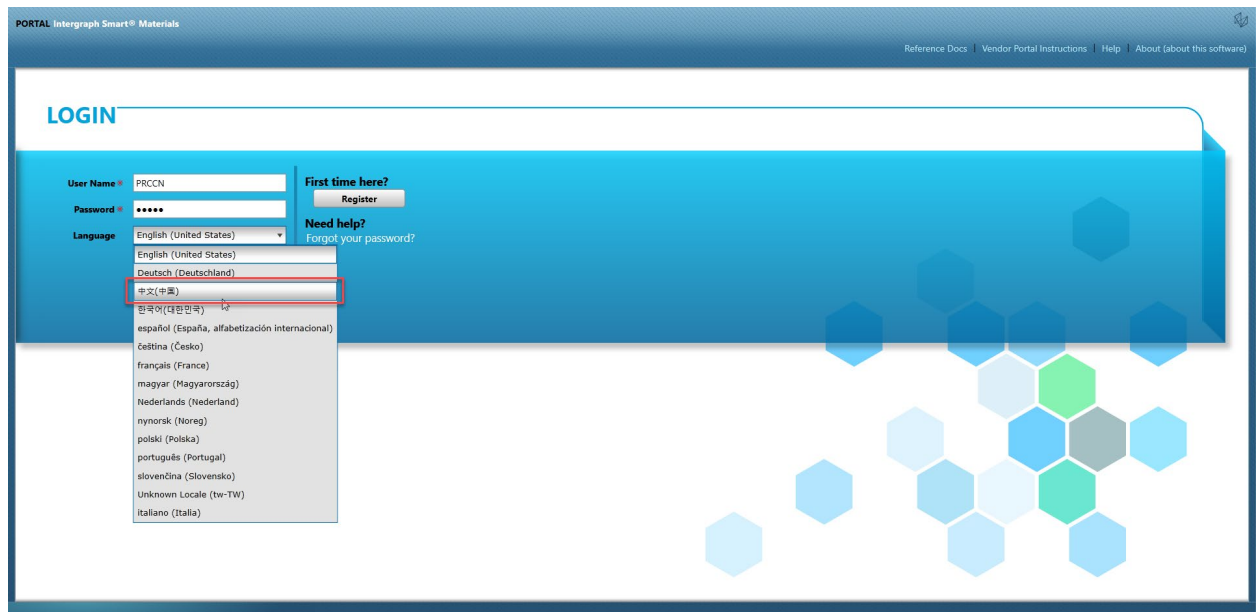

4. 点击"Login"(登录)进入门户。

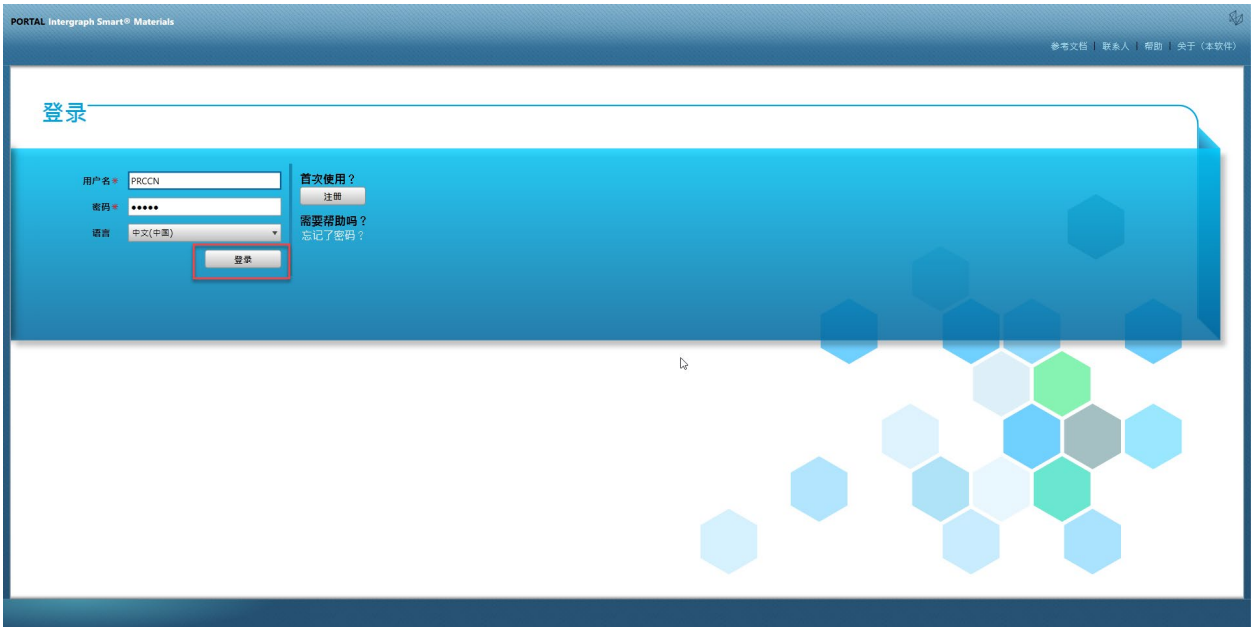

5. 这是门户主页

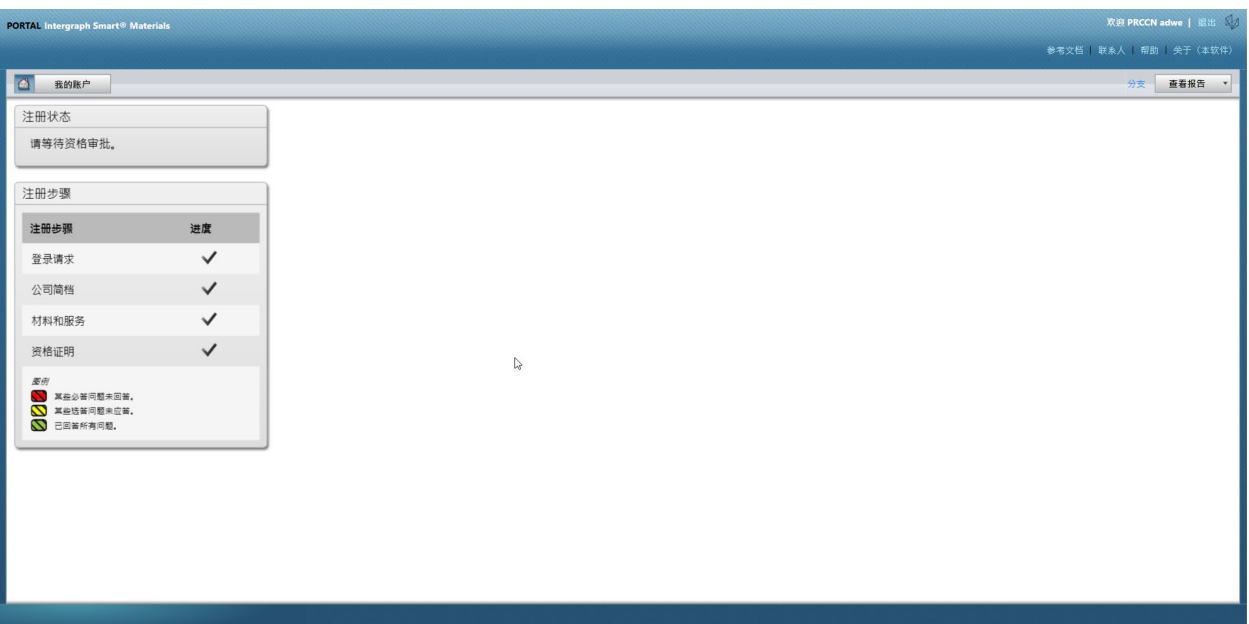

# D. 更改简档

## 1. 按照上述步骤登录门户,然后点击"MY ACCOUNT"(我的帐户)

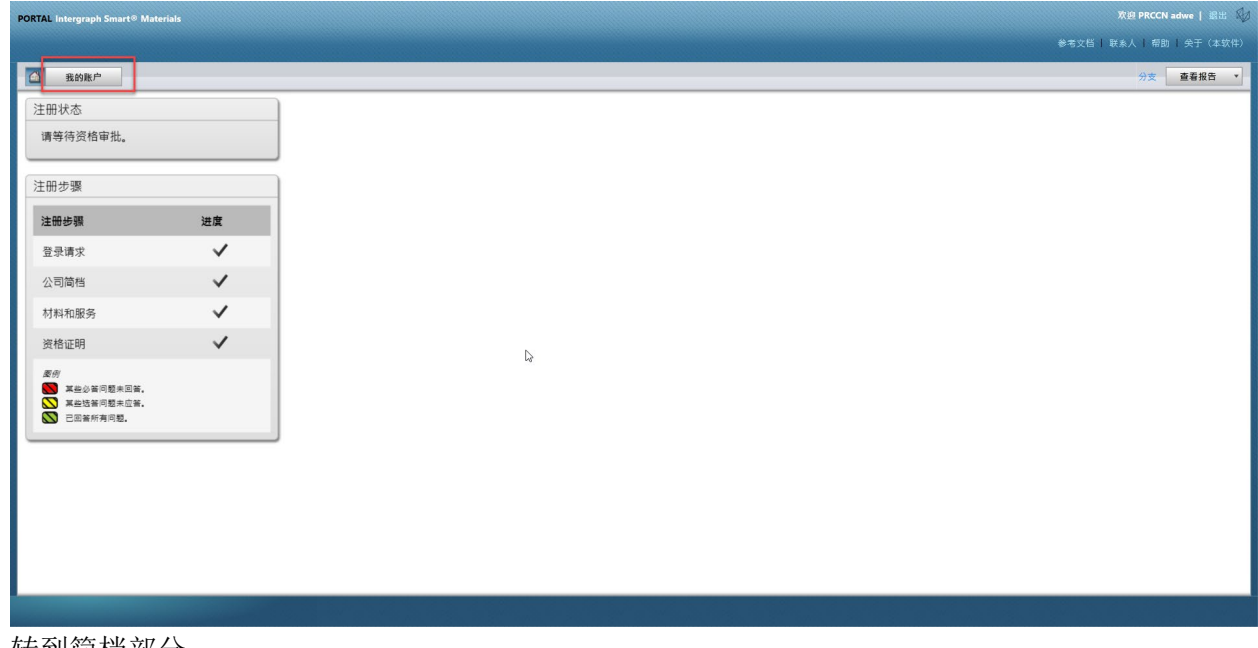

2. 转到简档部分

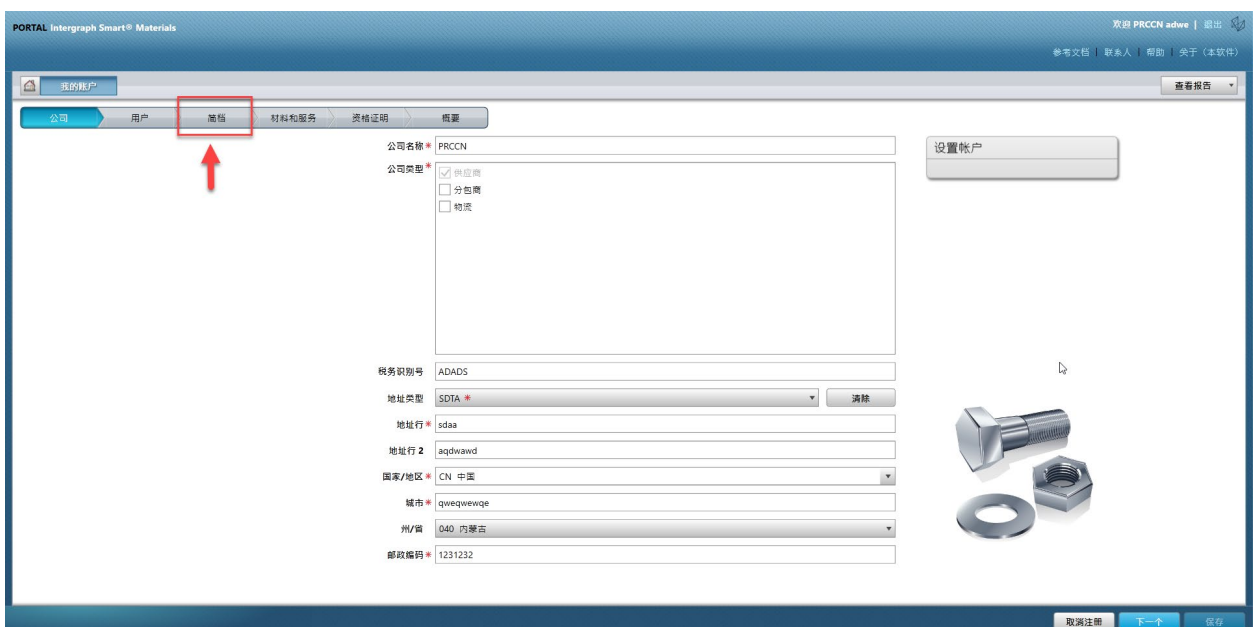

### 3. 选择修订下拉菜单

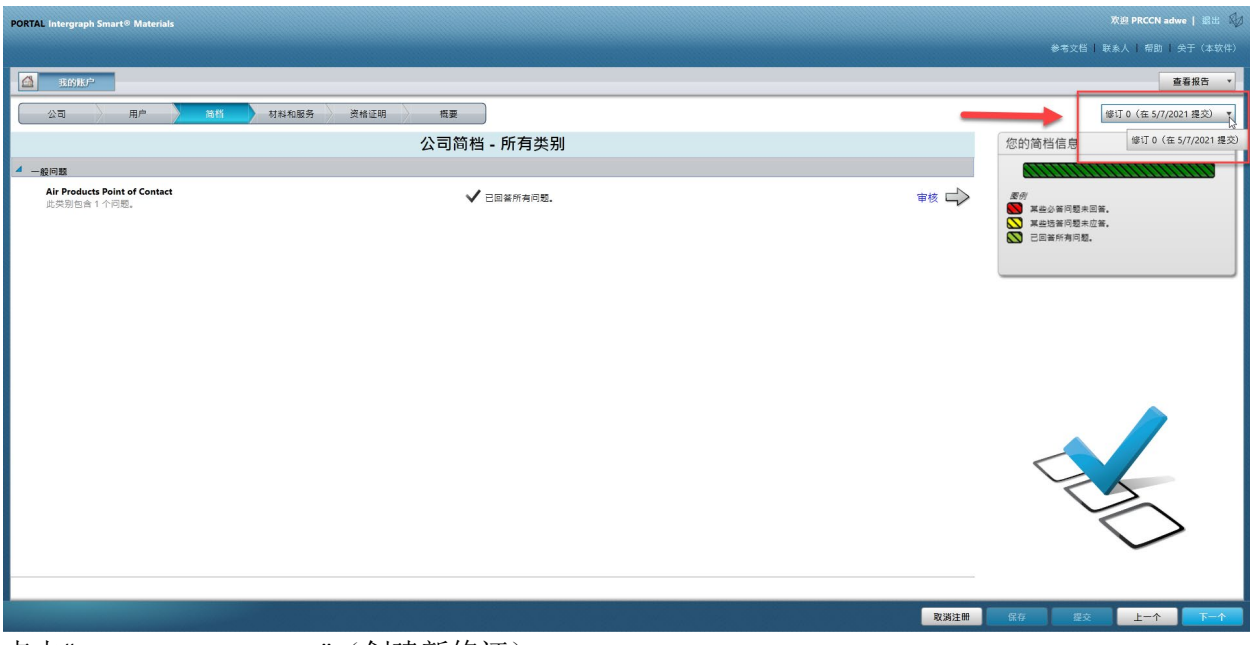

4. 点击"Create New Revision"(创建新修订)

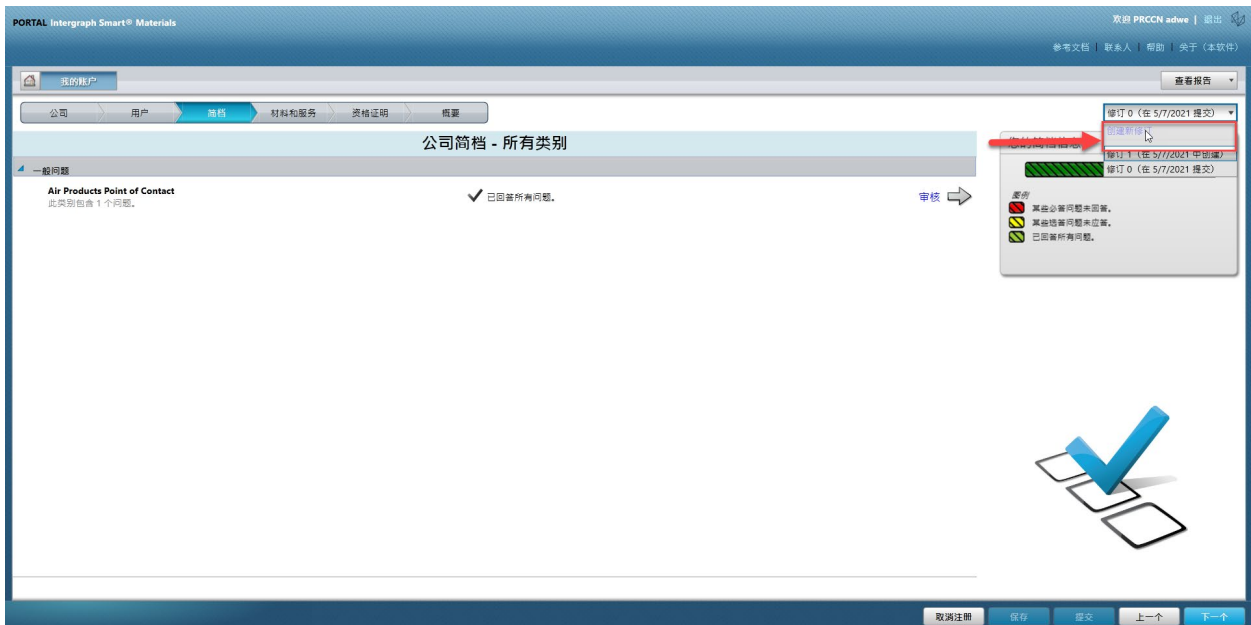

5. 显示弹出屏幕。点击"Close"(关闭)

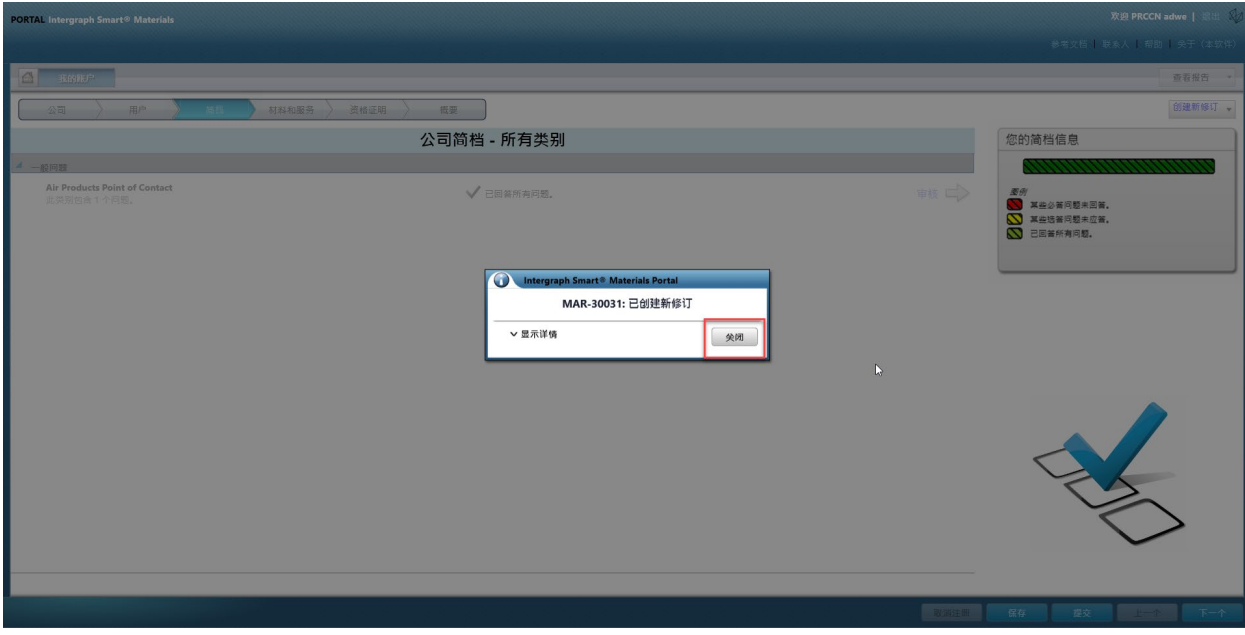

6. 转到"Company"(公司)选项卡,对简档信息进行必要的更改。

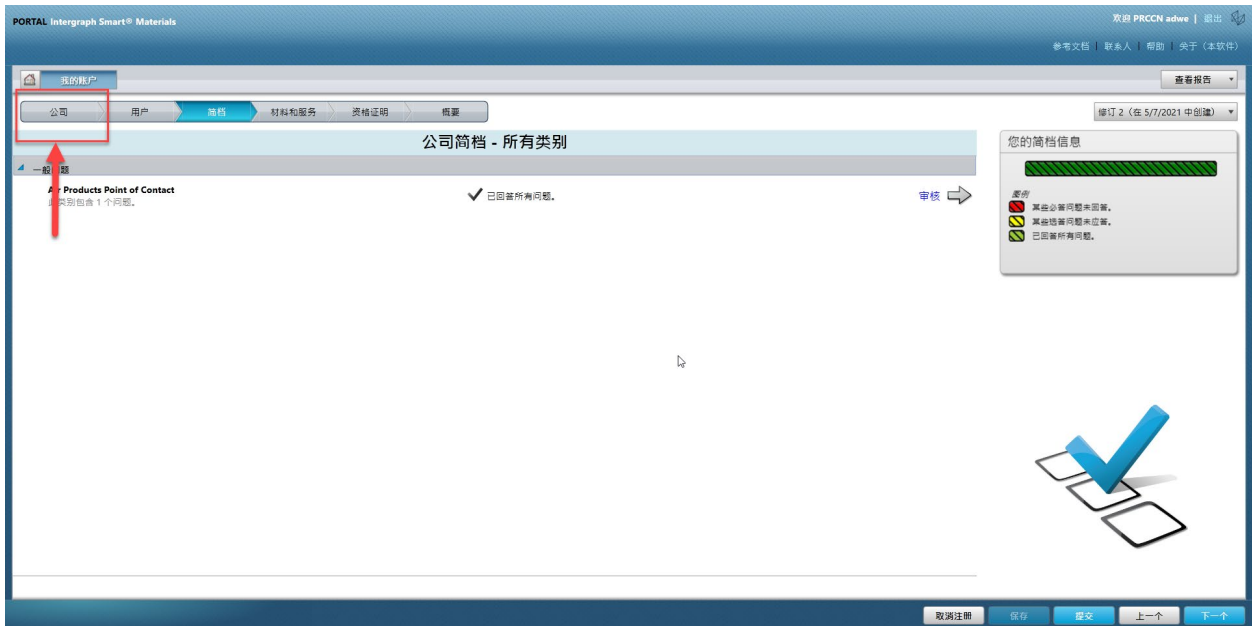

7. 根据需要更新"Company"(公司)信息。请注意,所有标记为 Astfir terix (\*) 的字段必须强 制更

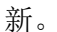

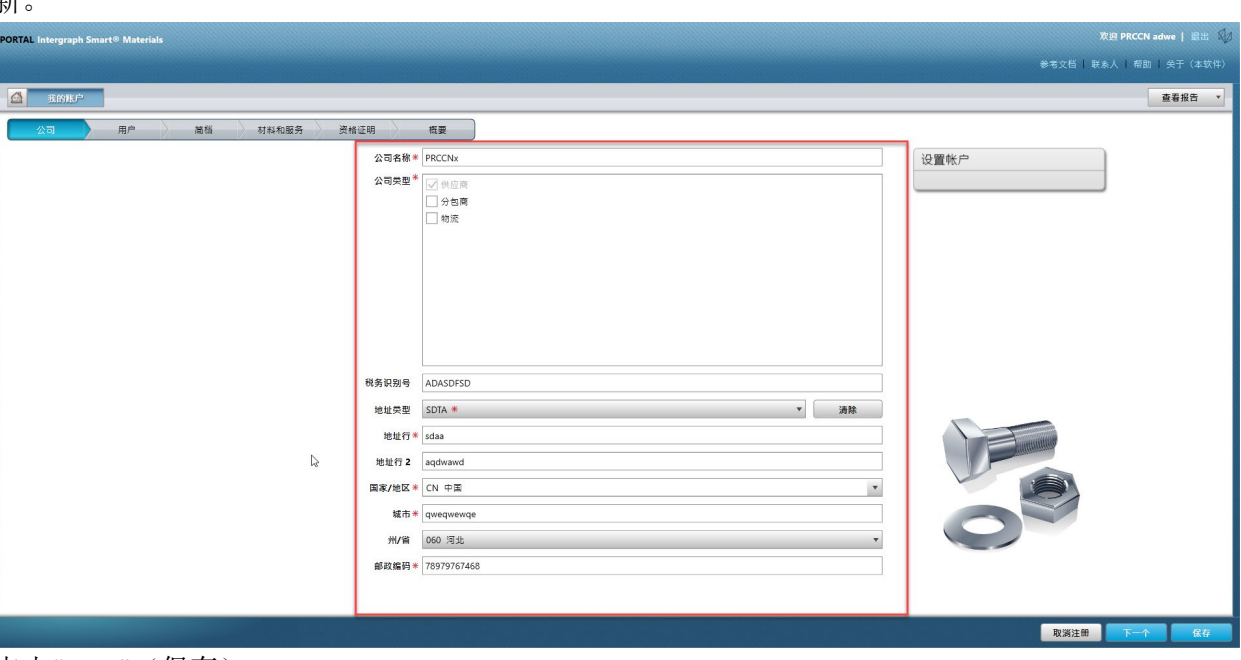

8. 点击"Save"(保存)

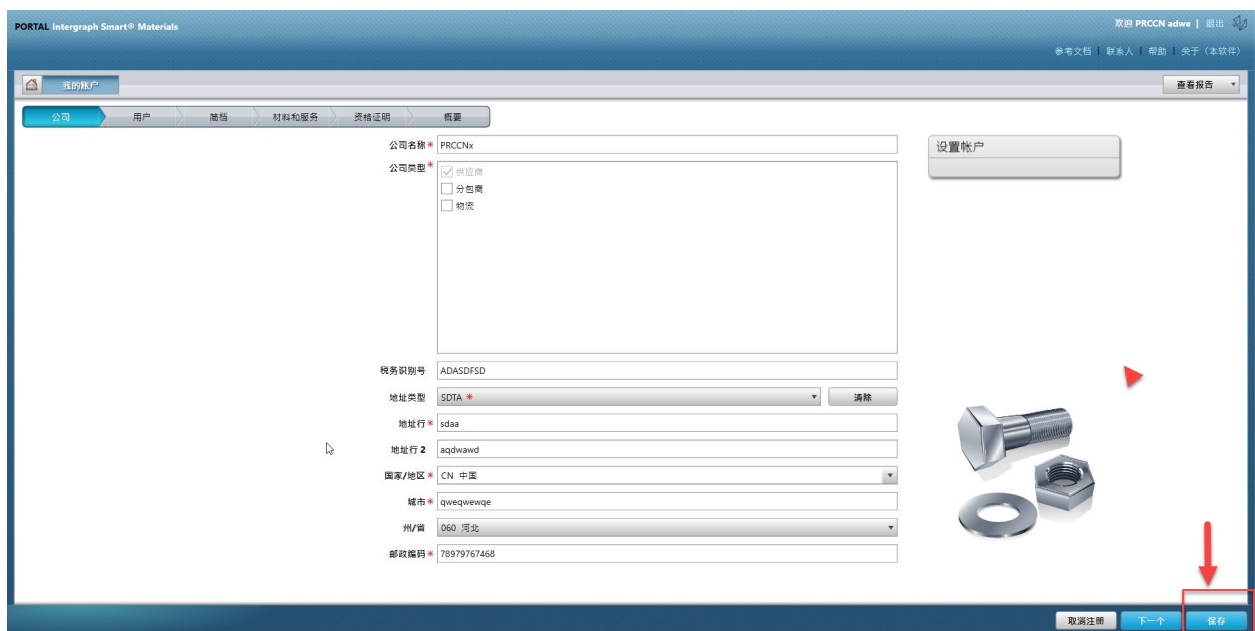

9. 点击"Next"(下一布)

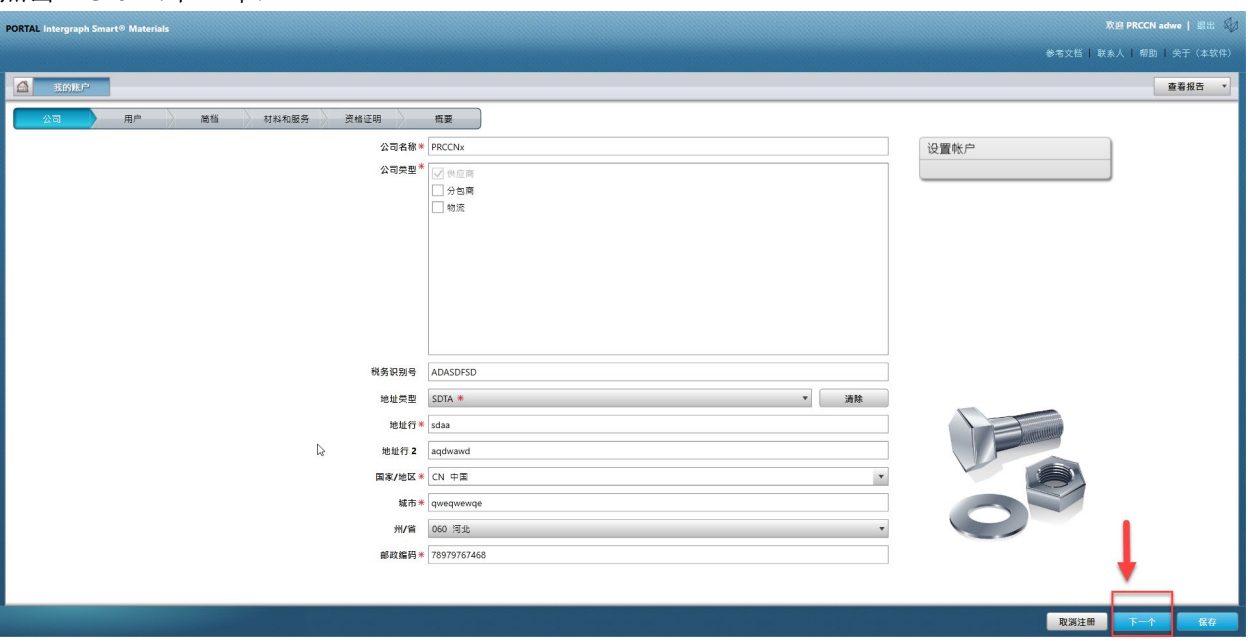

10. 转至"Profile"(简档)部分

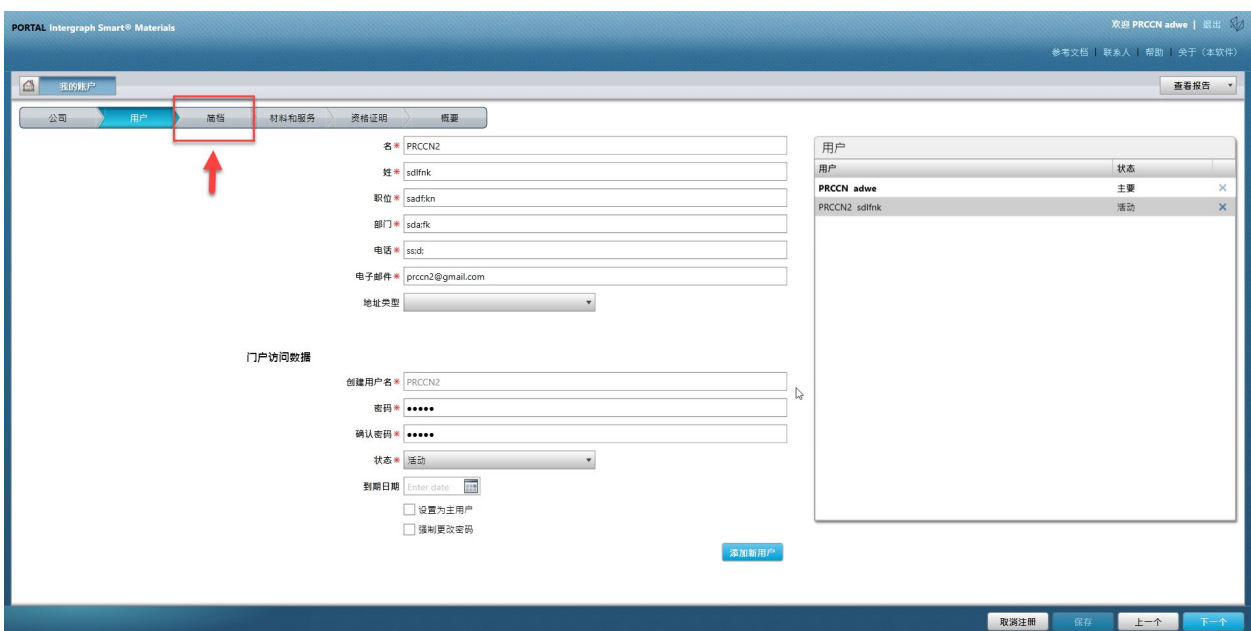

11. 点击"Submit" (提交)

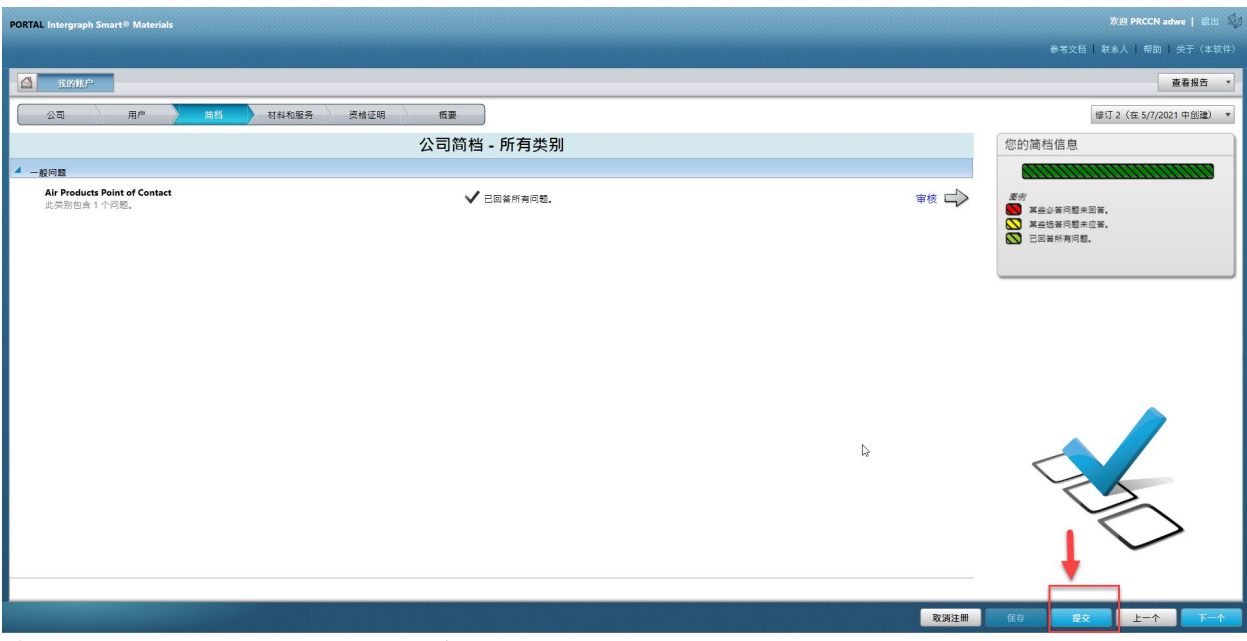

12. 输入验证码并点击"I Agree"(我同意)

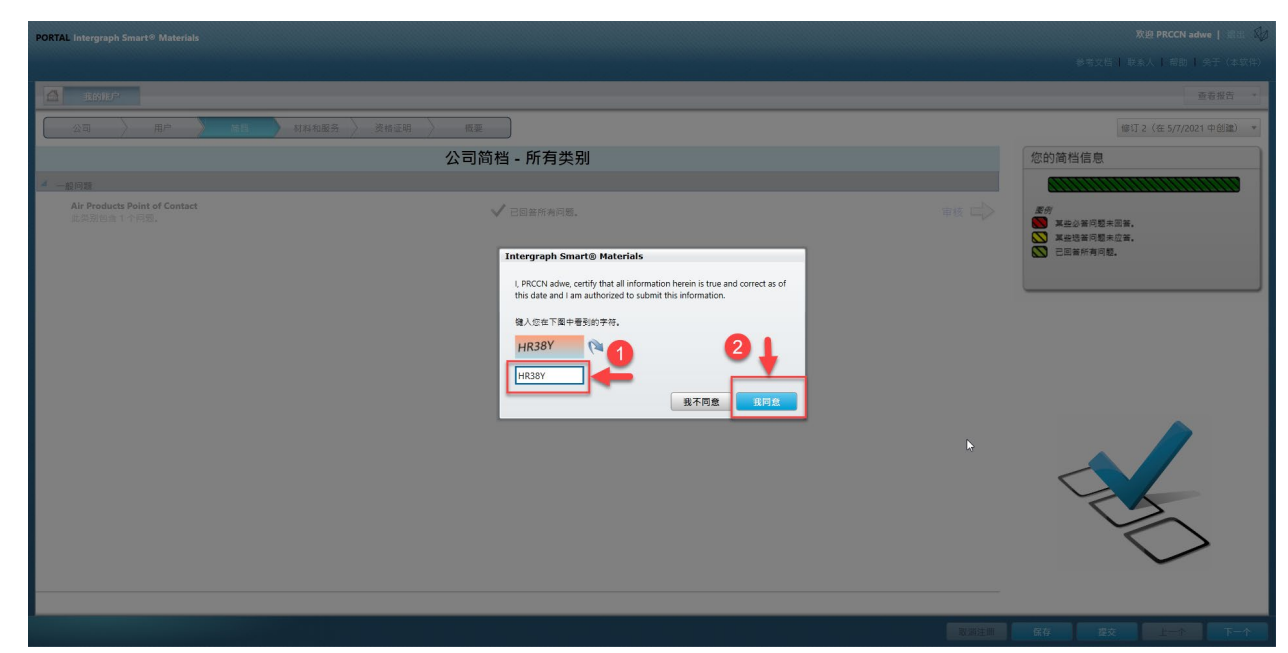

13. 点击弹出屏幕上的"Close"(关闭)。

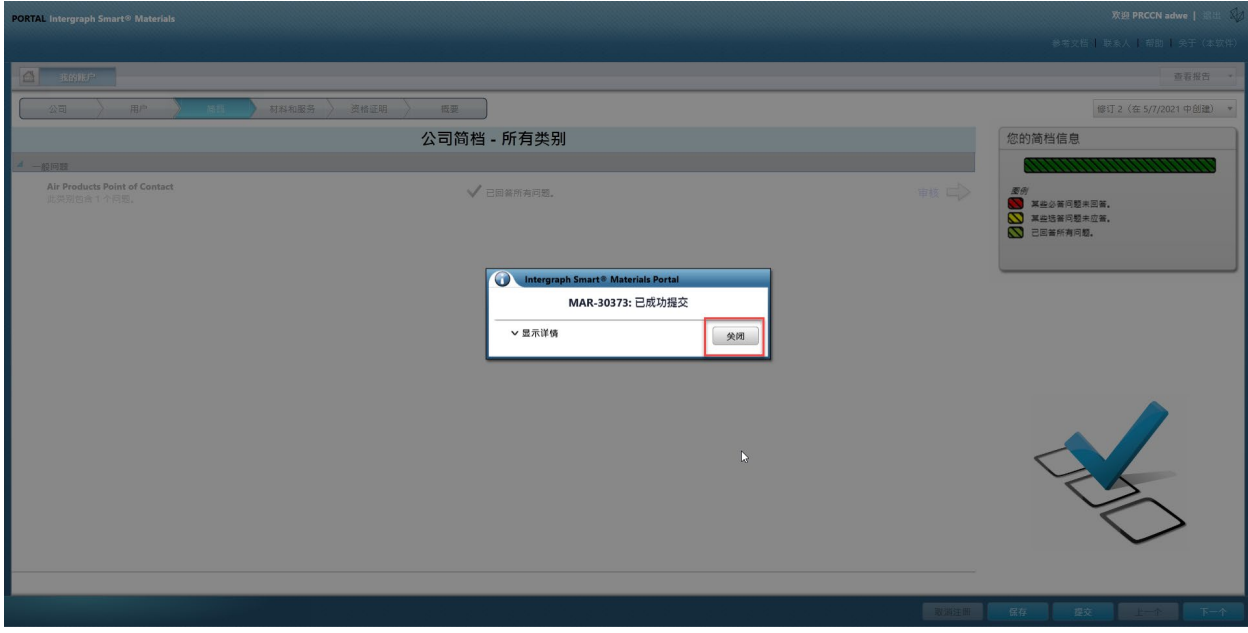

# E. 添加新用户

1. 如上所述登录门户。

请注意,登录的用户必须是主要用户。如果您不知道主要用户是谁,请联系 AP-Buyer 寻求帮助。

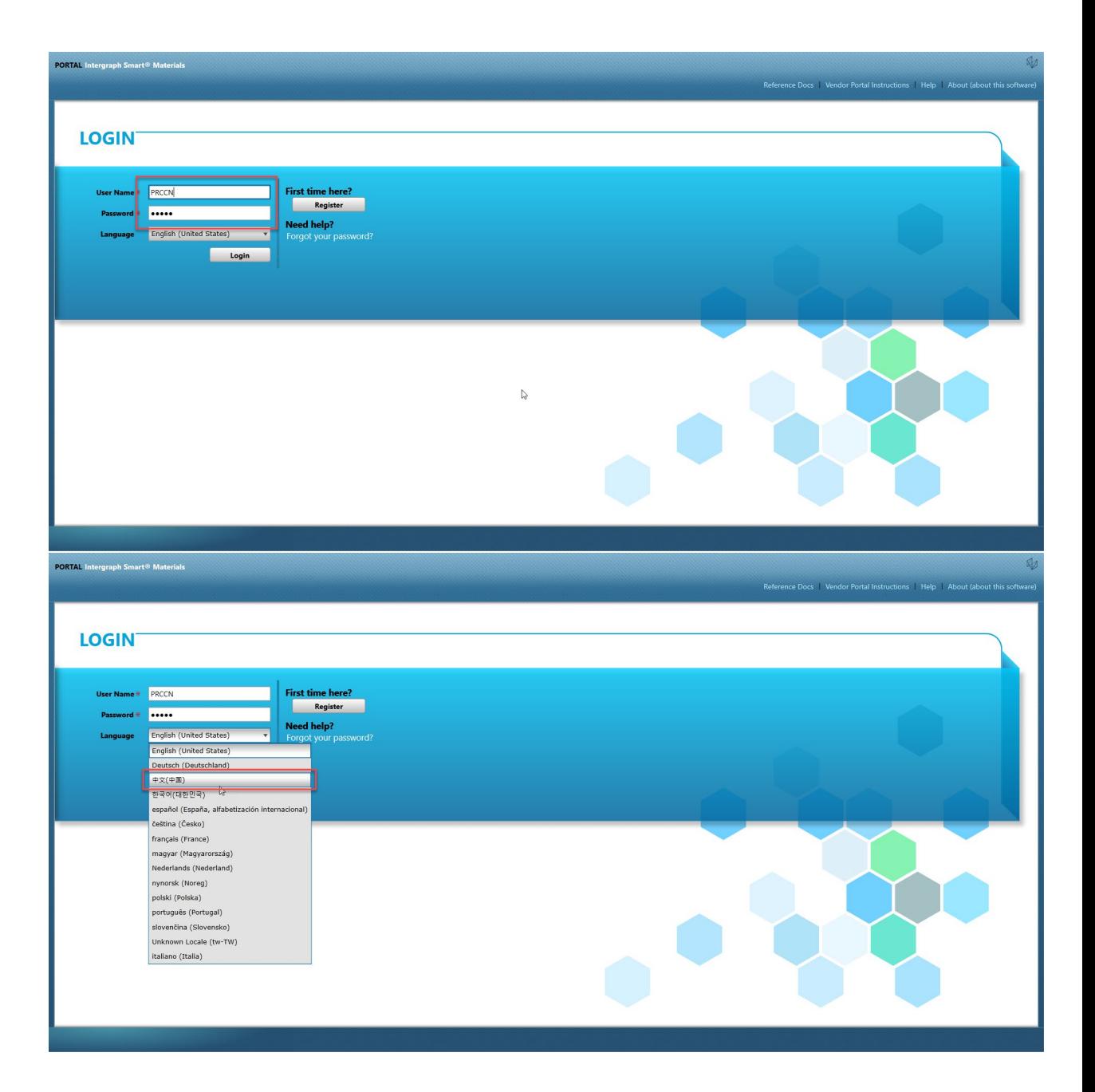

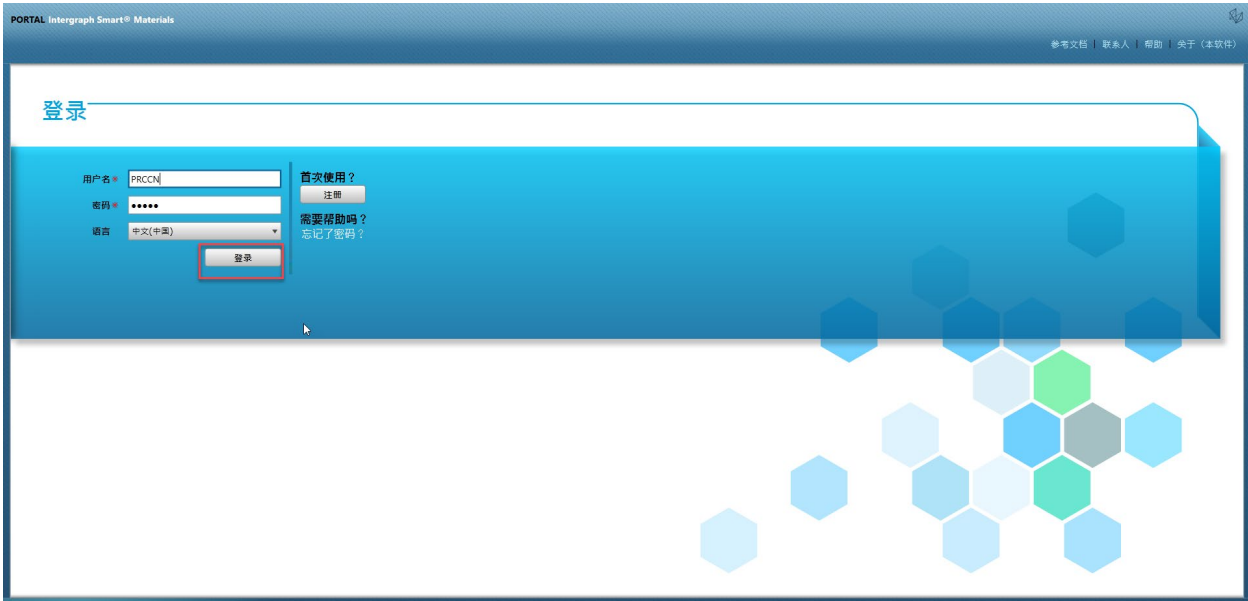

2. 点击"My Account"(我的帐户)

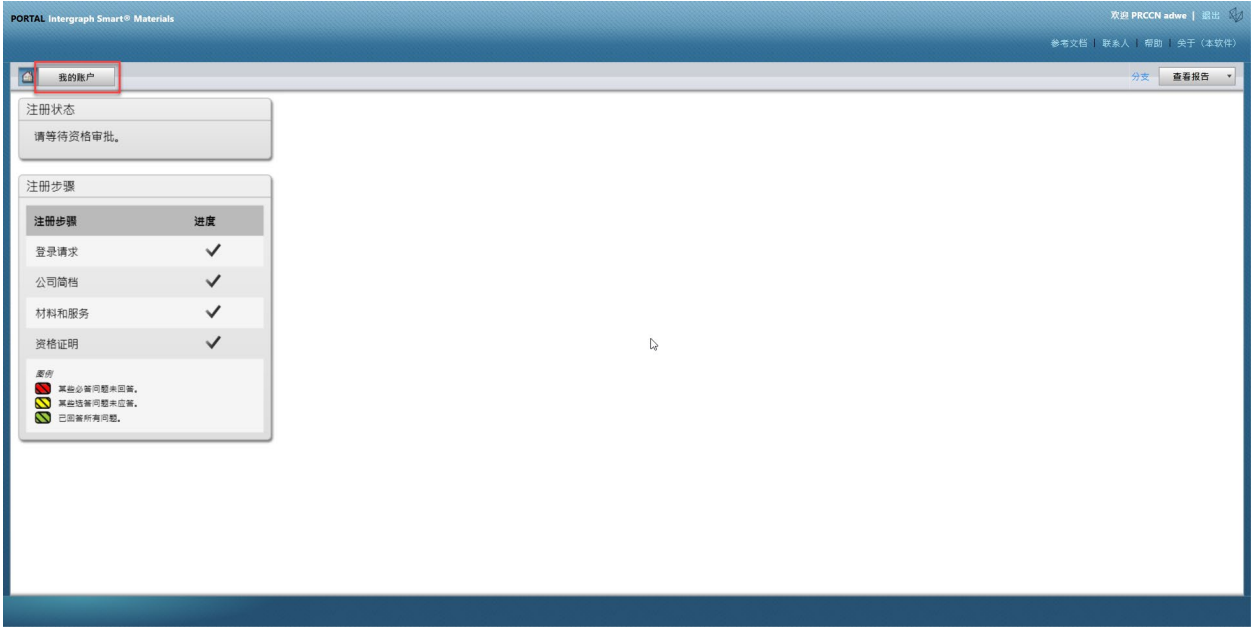

3. 转至"Users Tab"(用户选项卡)

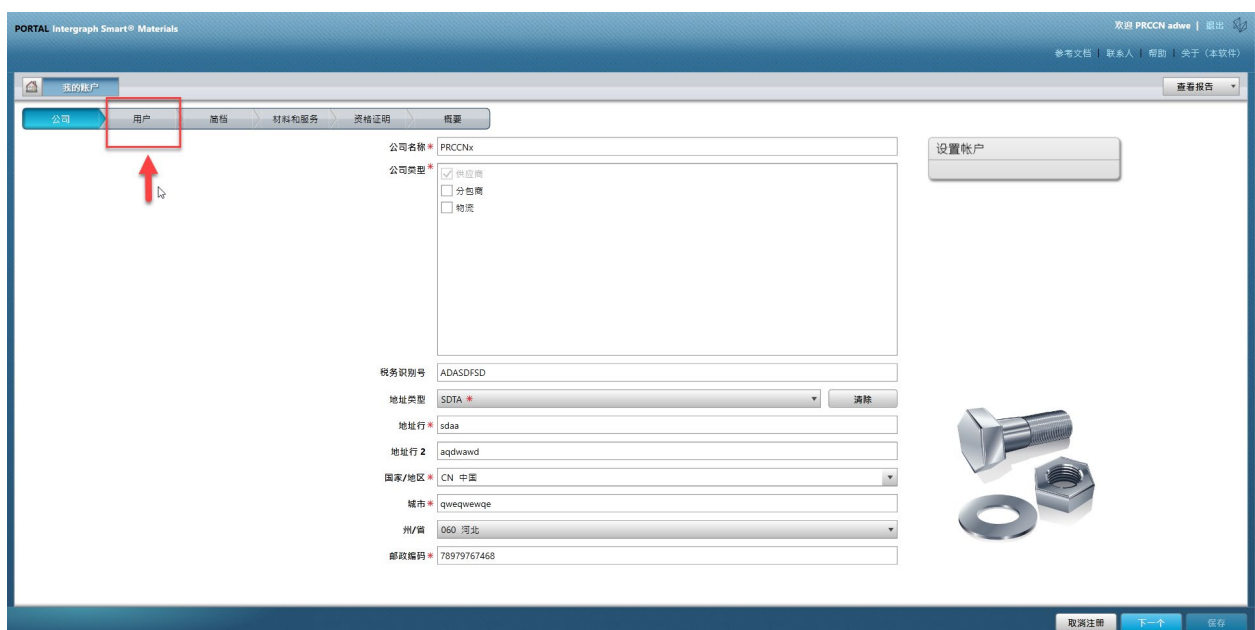

4. 点击"Add New User"(添加新用户) 注意:只有主要用户才能看到此选项。

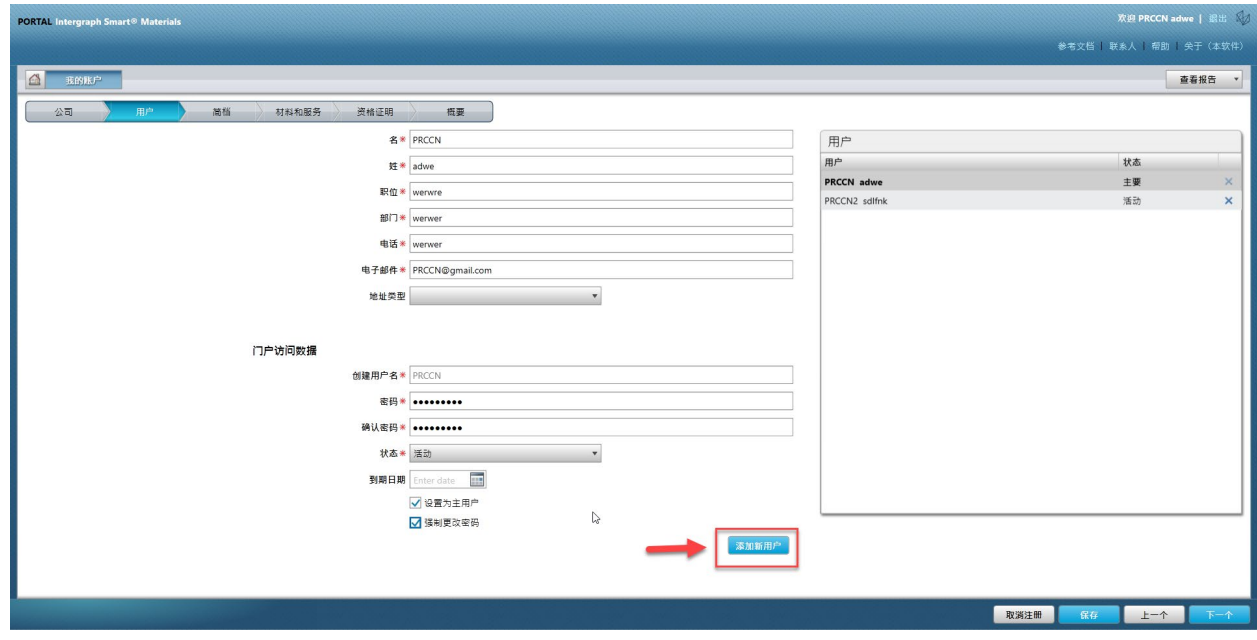

5. 填写表格并确保提供所有必需信息。

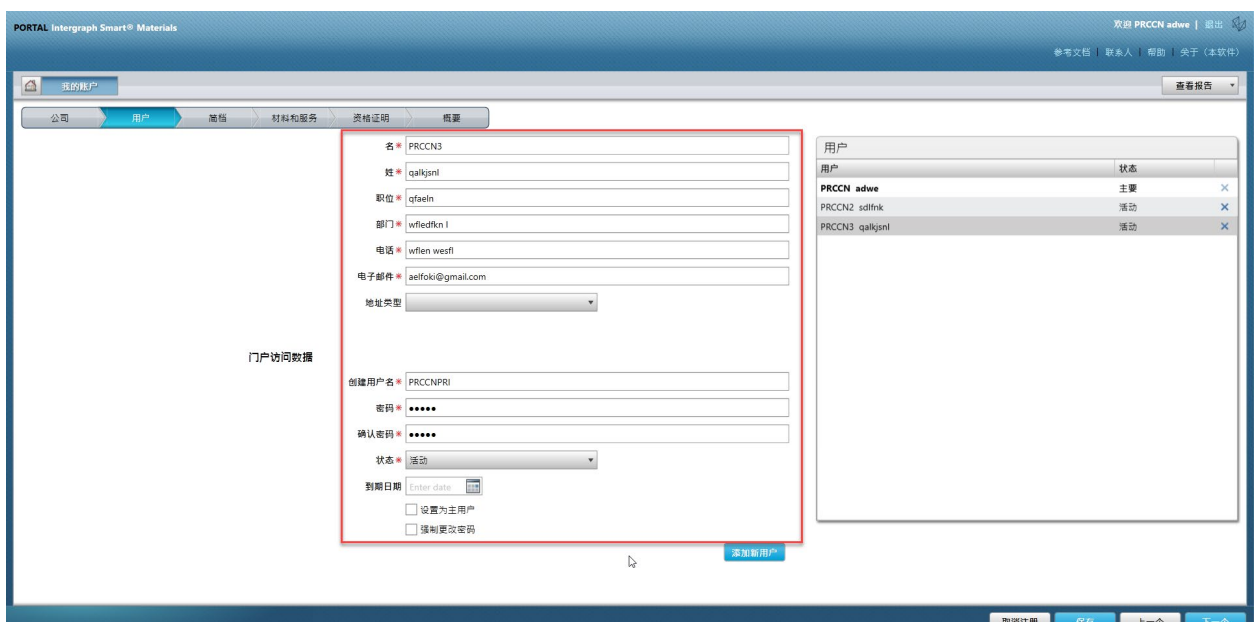

6. 点击"Save"(保存)

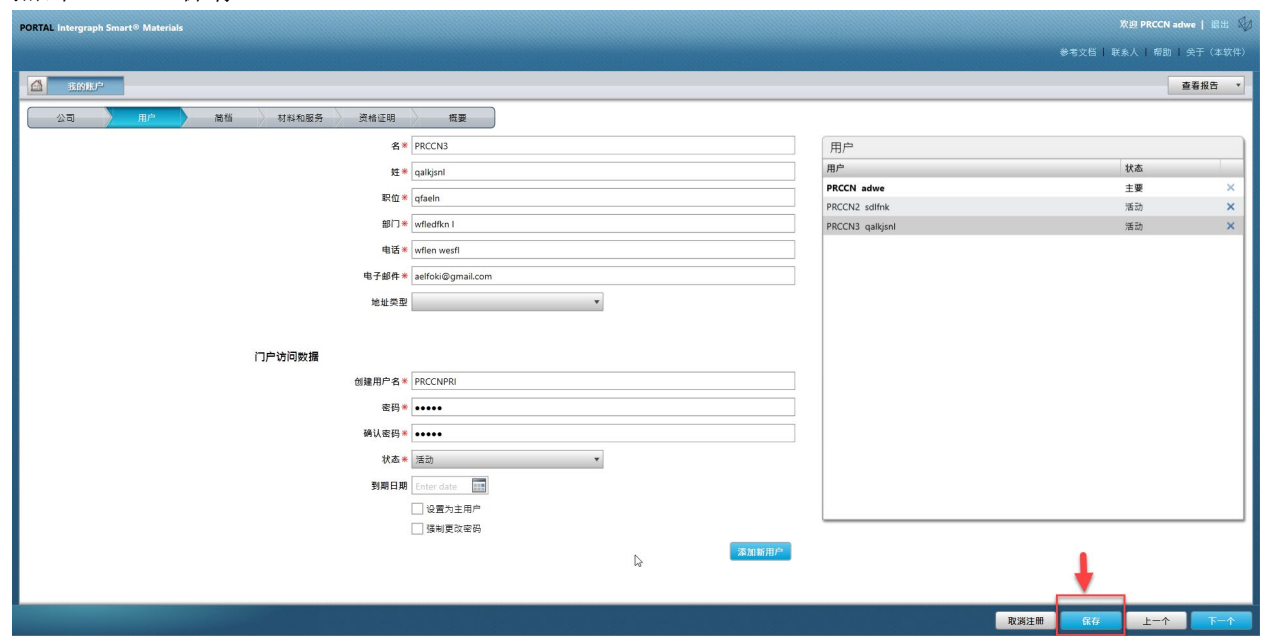

7. 填写"Captcha"(验证码)信息,然后点击"I Agree"(我同意)。

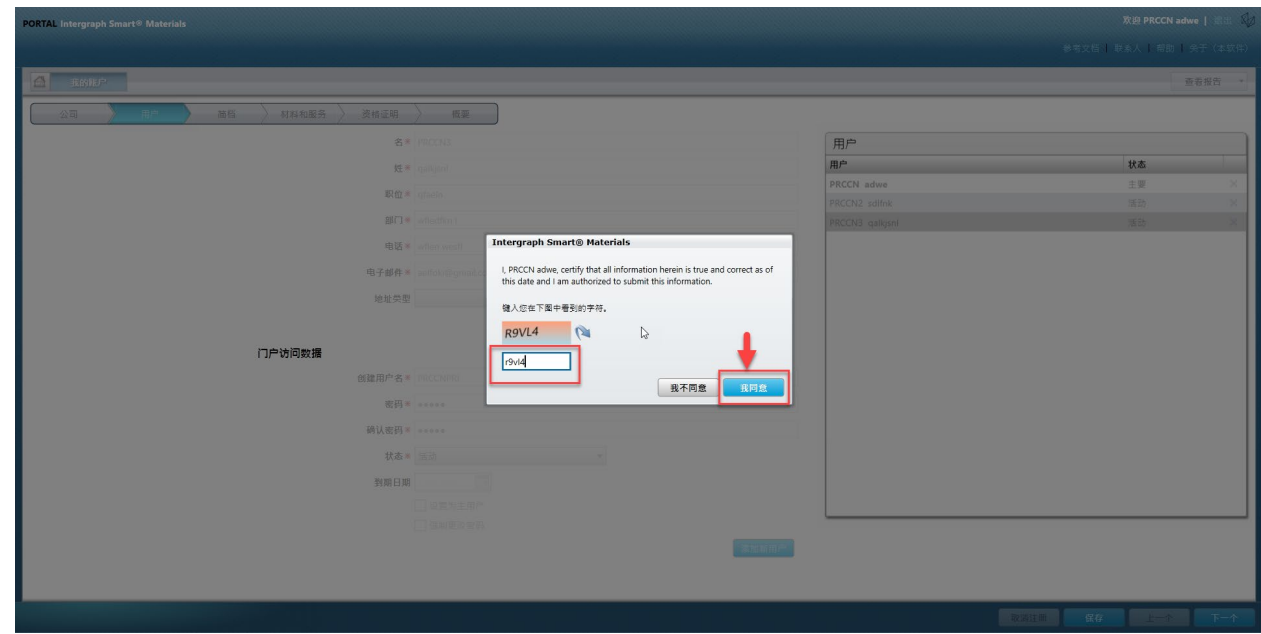

8. 信息被保存,新用户将列在"Users"(用户)队列和"Active"(活跃)中。

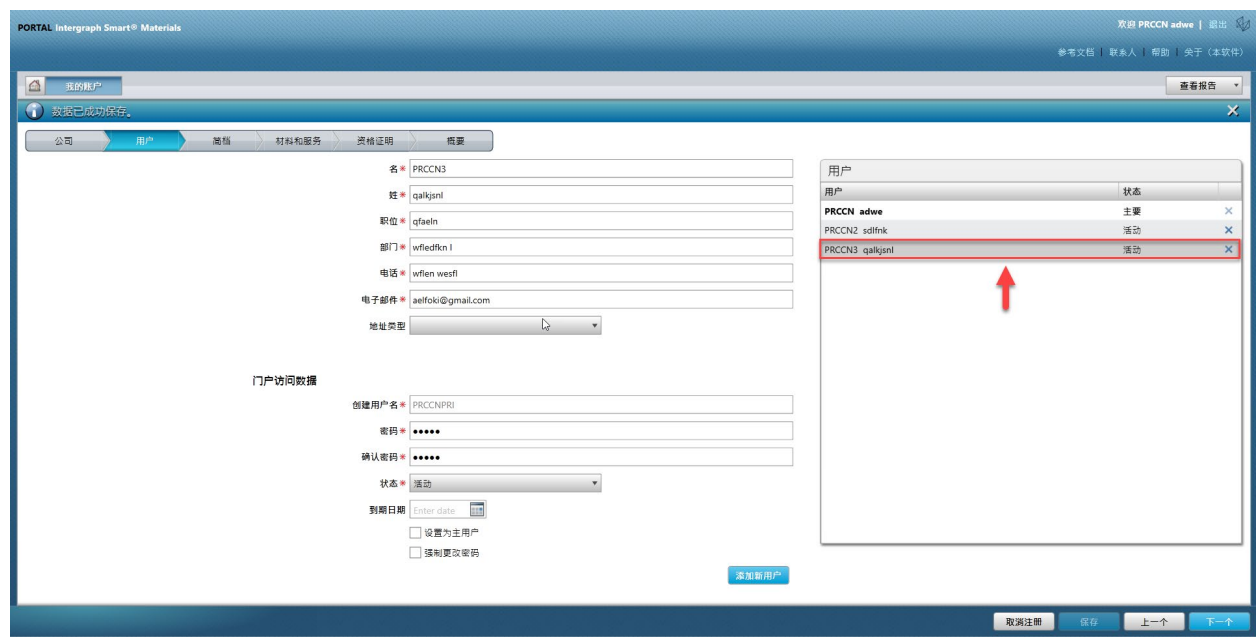

- F. 删除用户
	- 1. 登录门户。 请注意,登录的用户必须是主要用户。如果您不知道主要用户是谁,请联 系 AP-Buyer 寻求帮助。

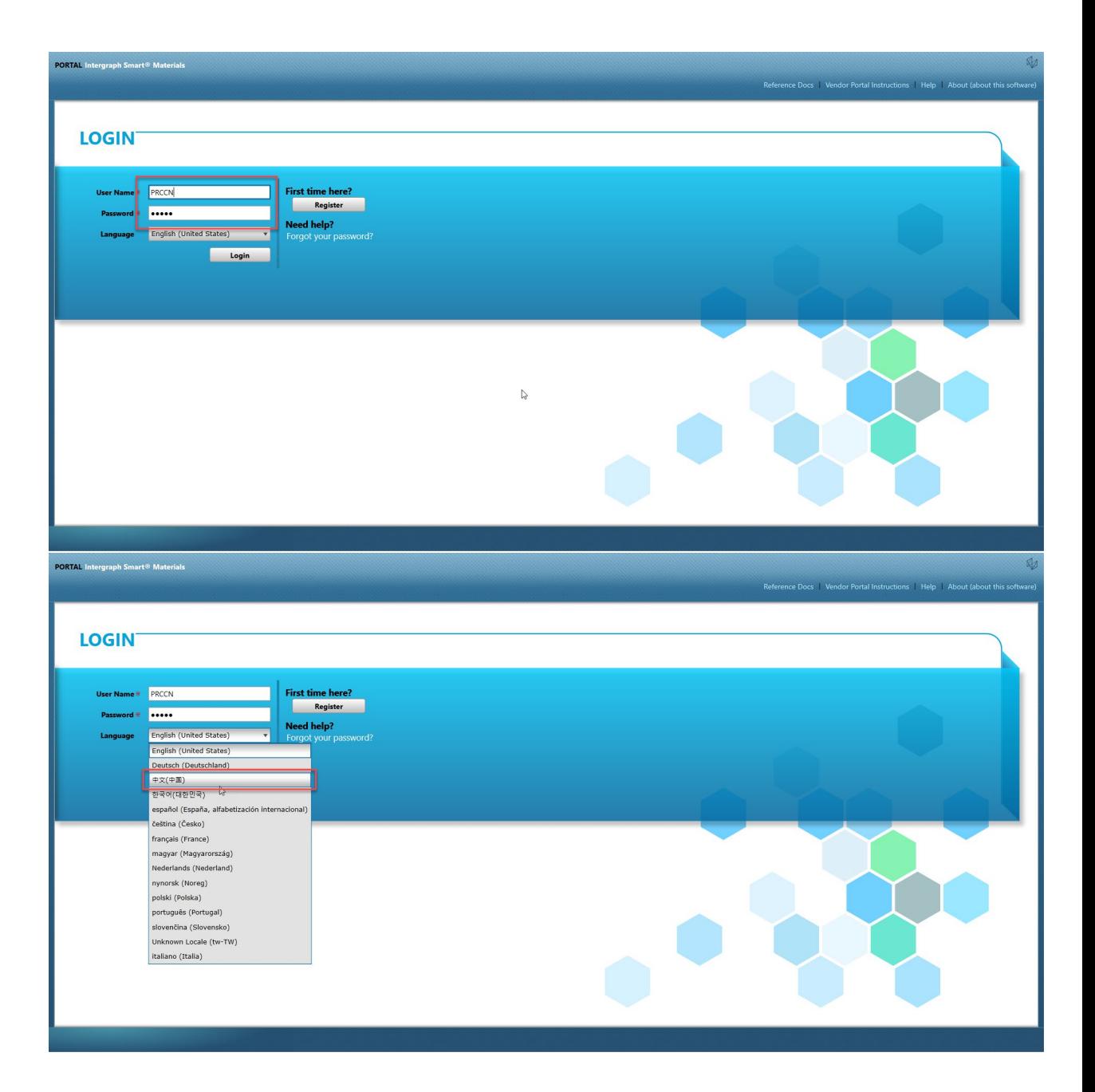

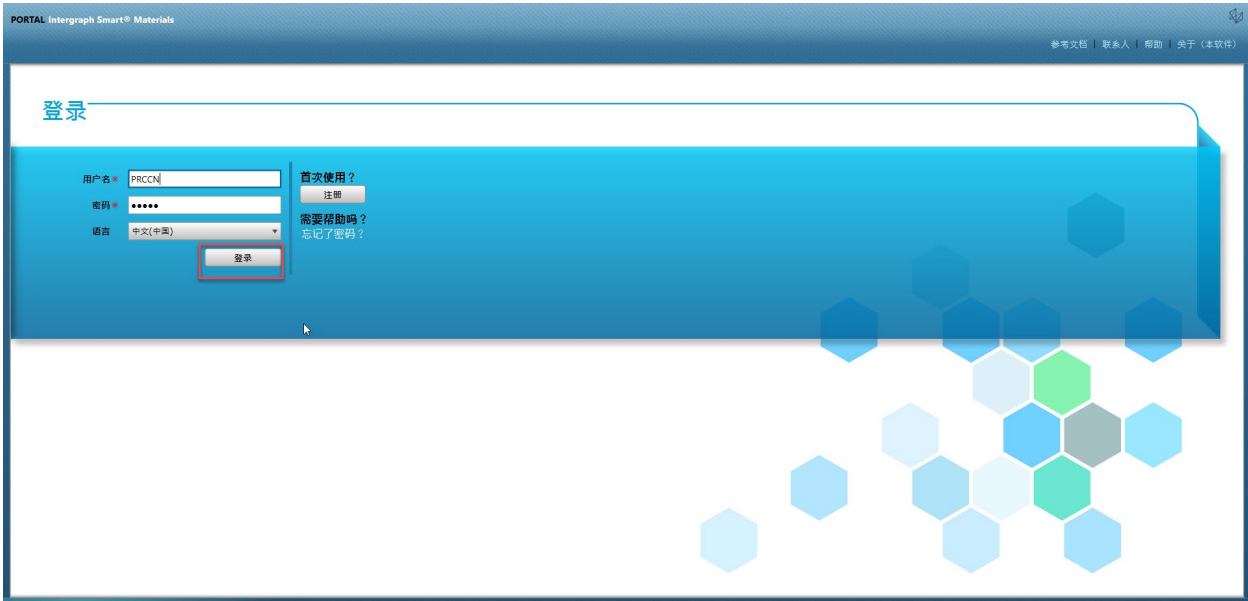

2. 点击"My Account"(我的帐户)

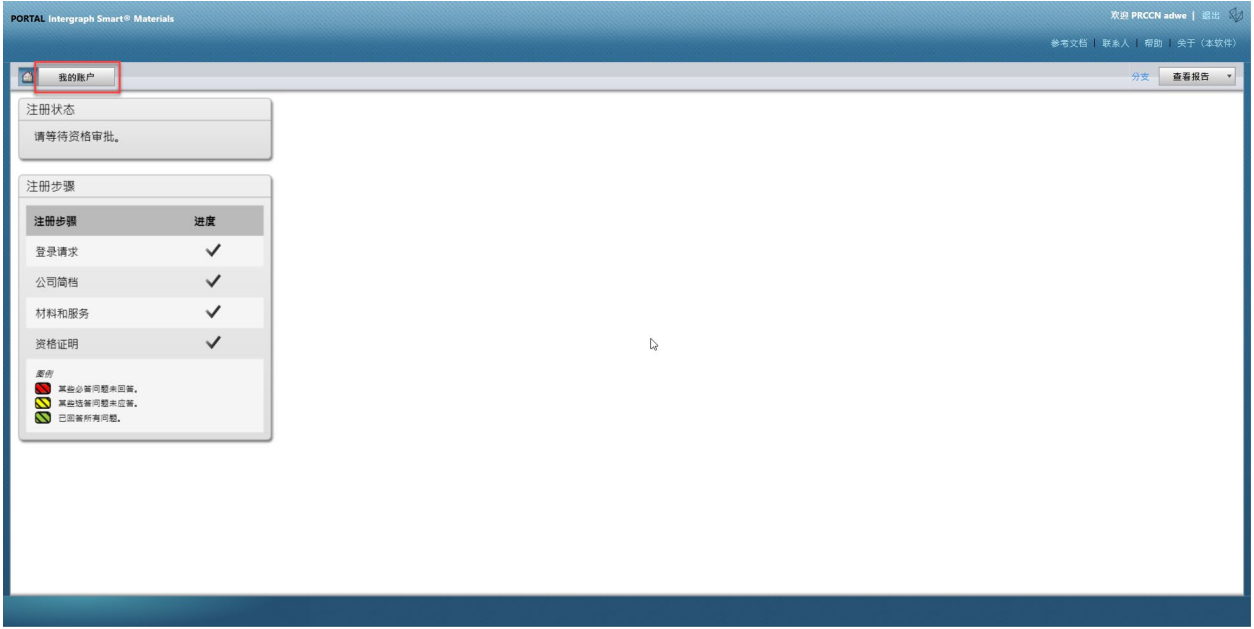

3. 转至"Users Tab"(用户选项卡)

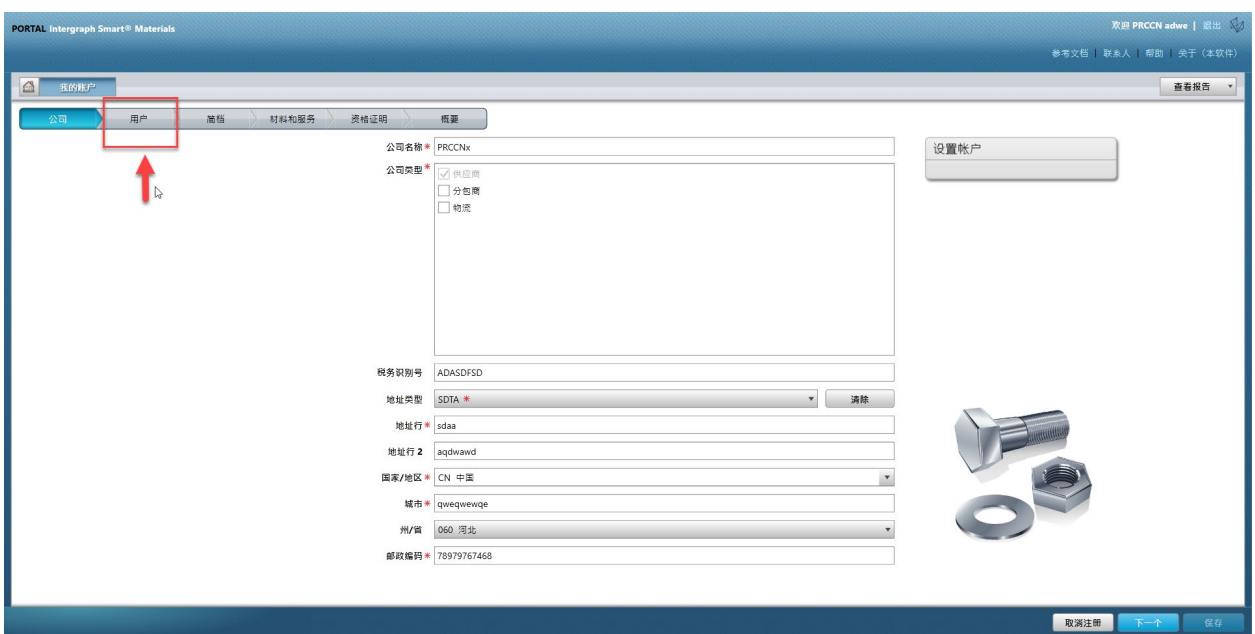

4. 查看屏幕右半部分的"Users"(用户)队列部分

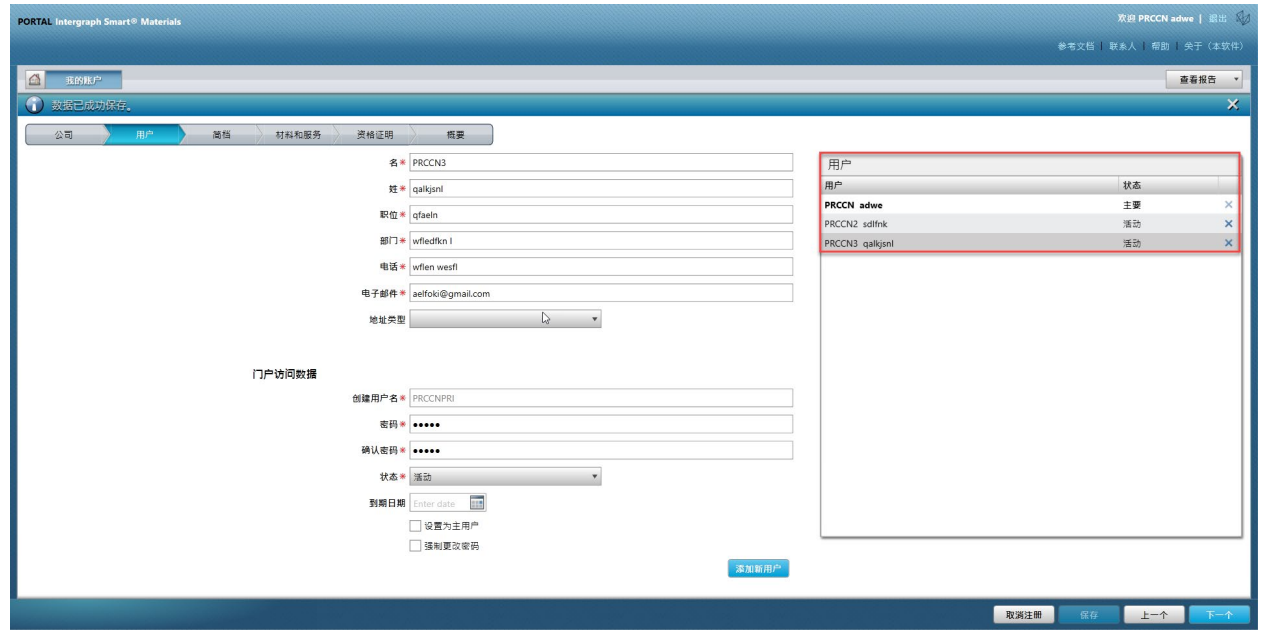

5. 选择要删除的用户

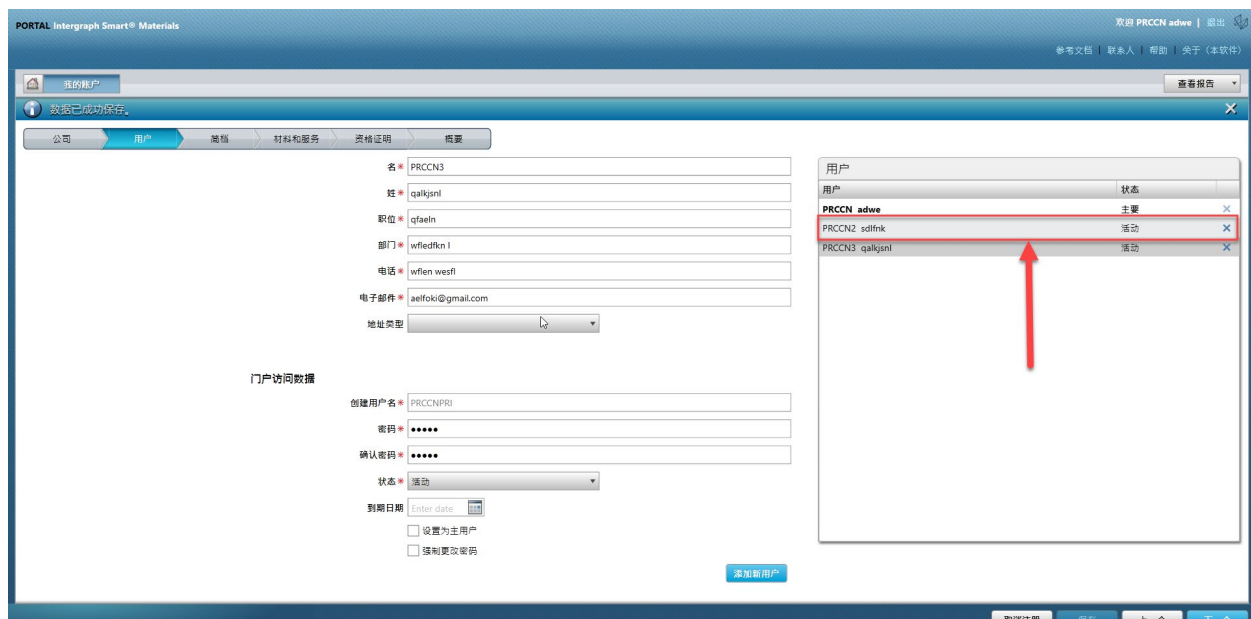

6. 点击"X"删除用户

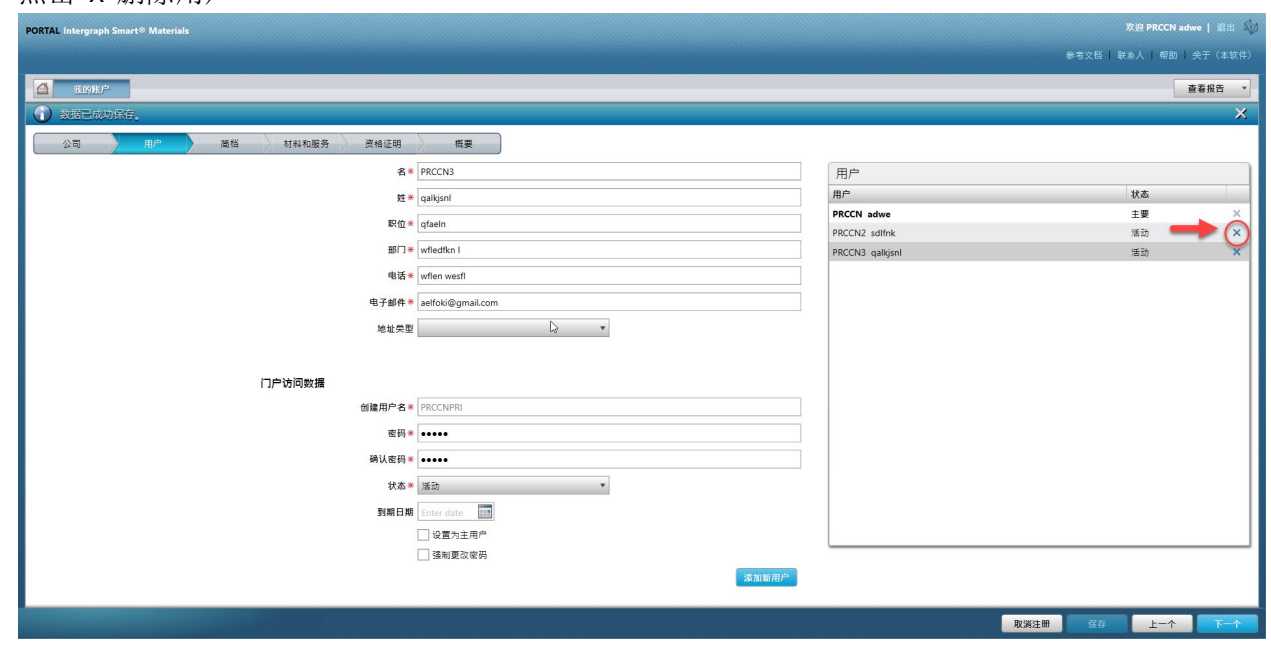

7. 点击弹出屏幕上的"Yes"(是)并确认删除。

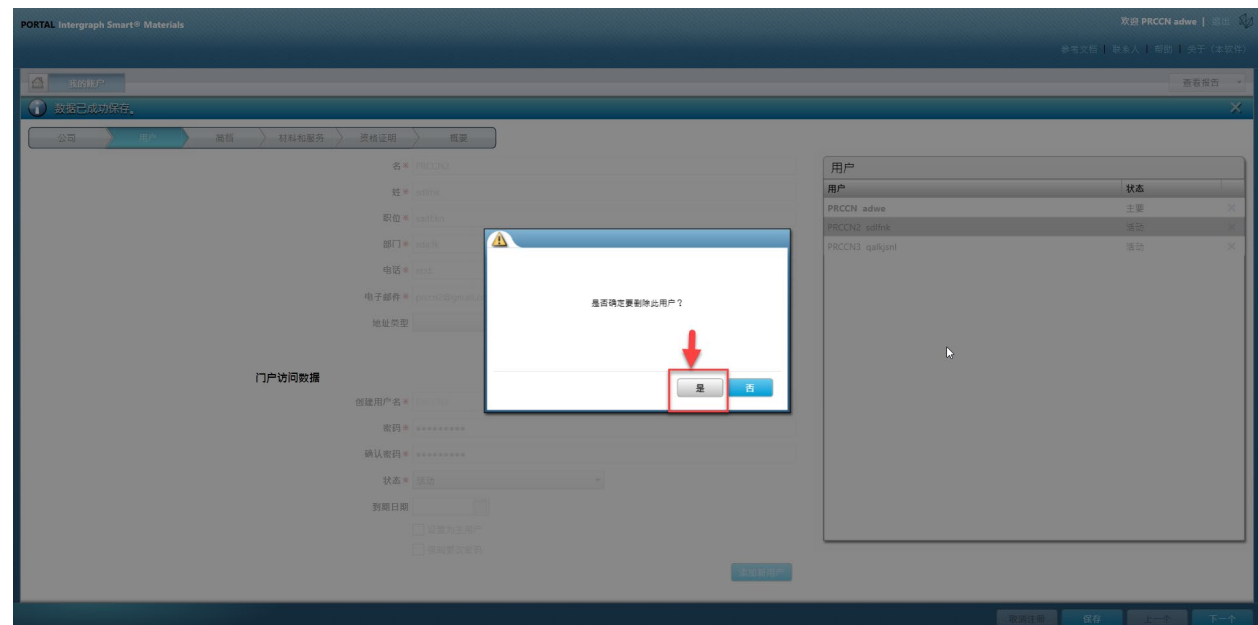

8. 点击"Save"(保存)

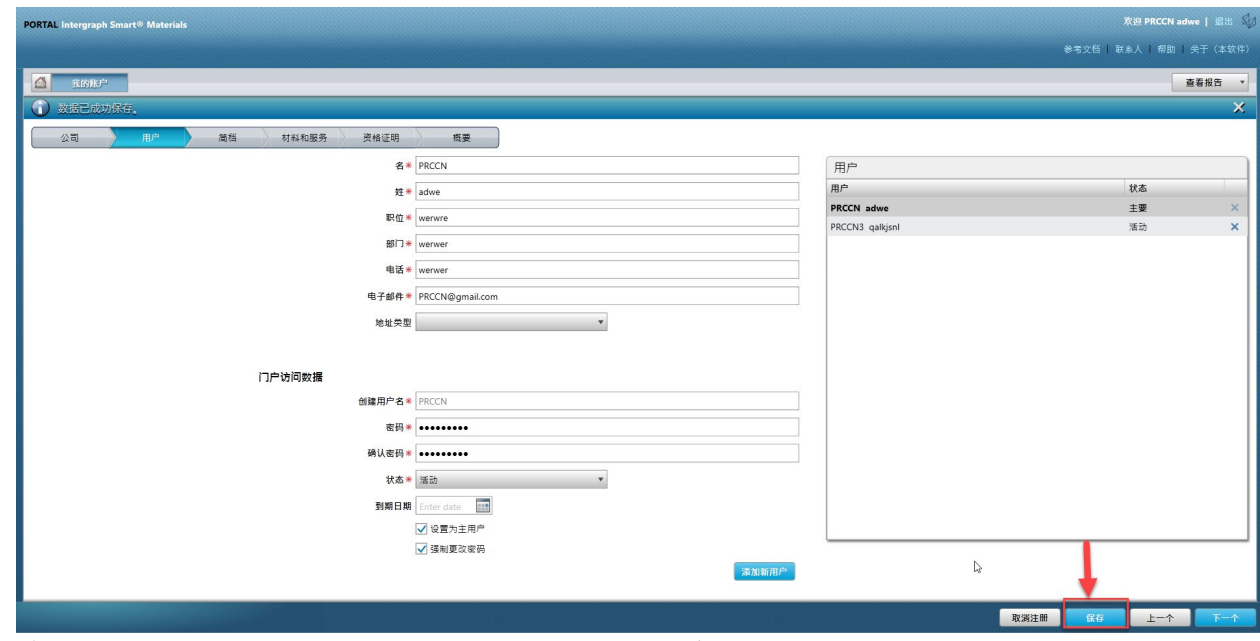

9. 输入"Captcha"(验证码),然后点击"I Agree"(我同意)

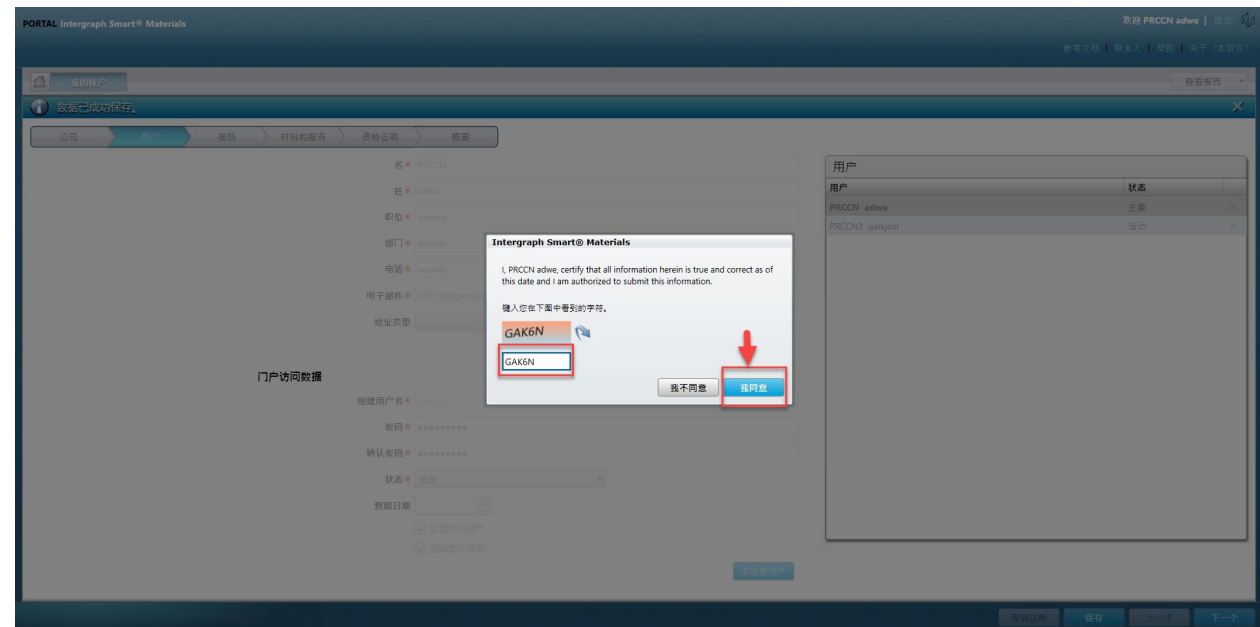

10. 查看"Users"(用户)列表。用户已删除。

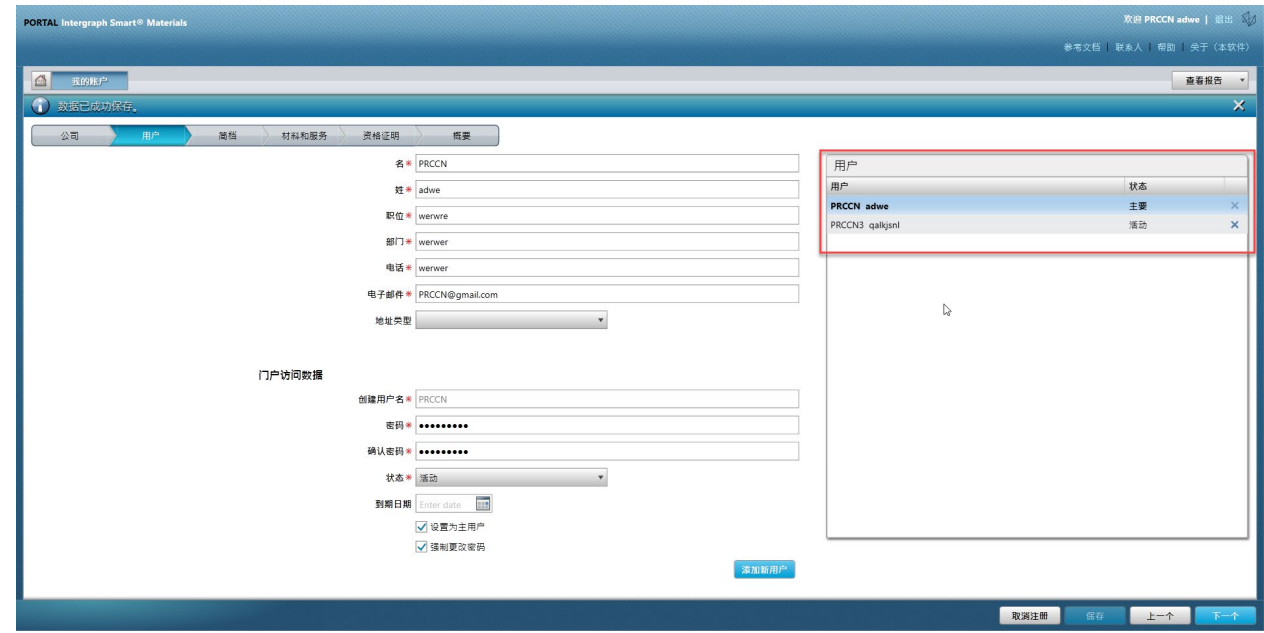

## G. 更改主要用户

1. 登录门户。

请注意,登录的用户必须是主要用户。如果您不知道主要用户是谁,请联系 **AP-Buyer** 寻求帮 助。

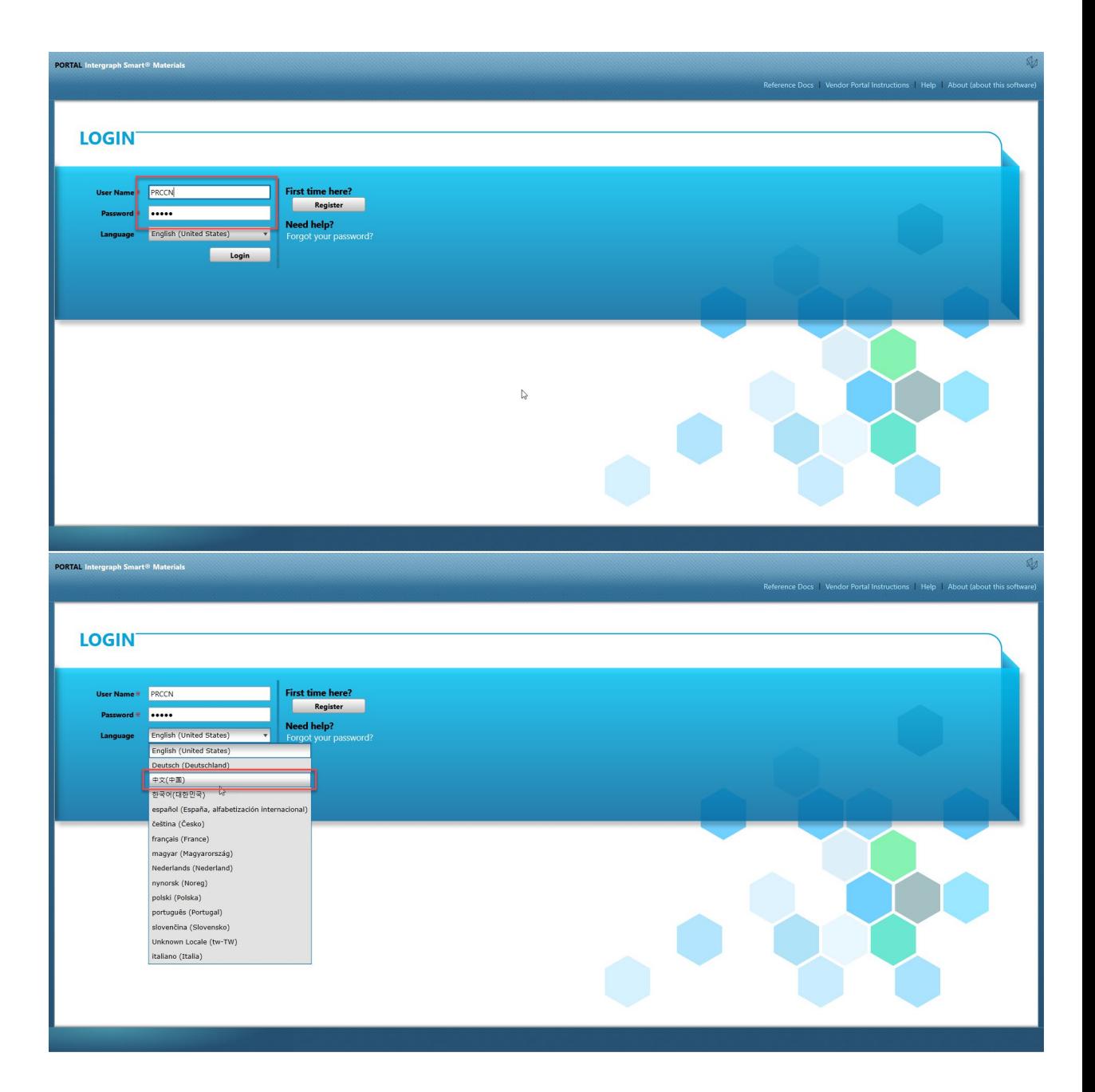

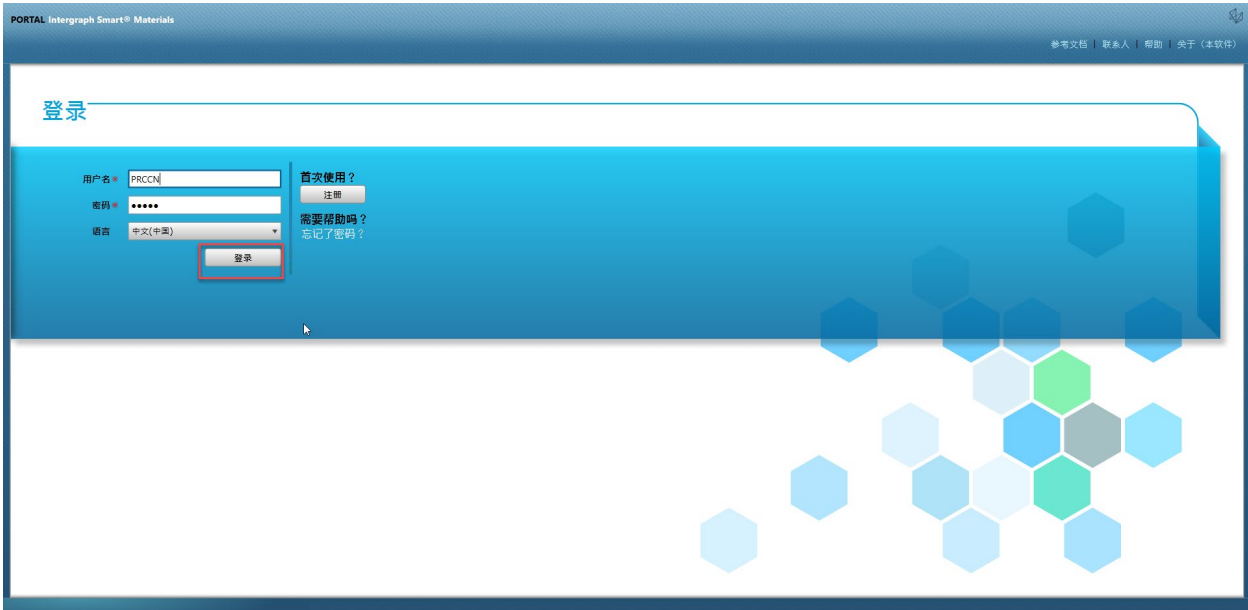

2. 点击"My Account"(我的帐户)

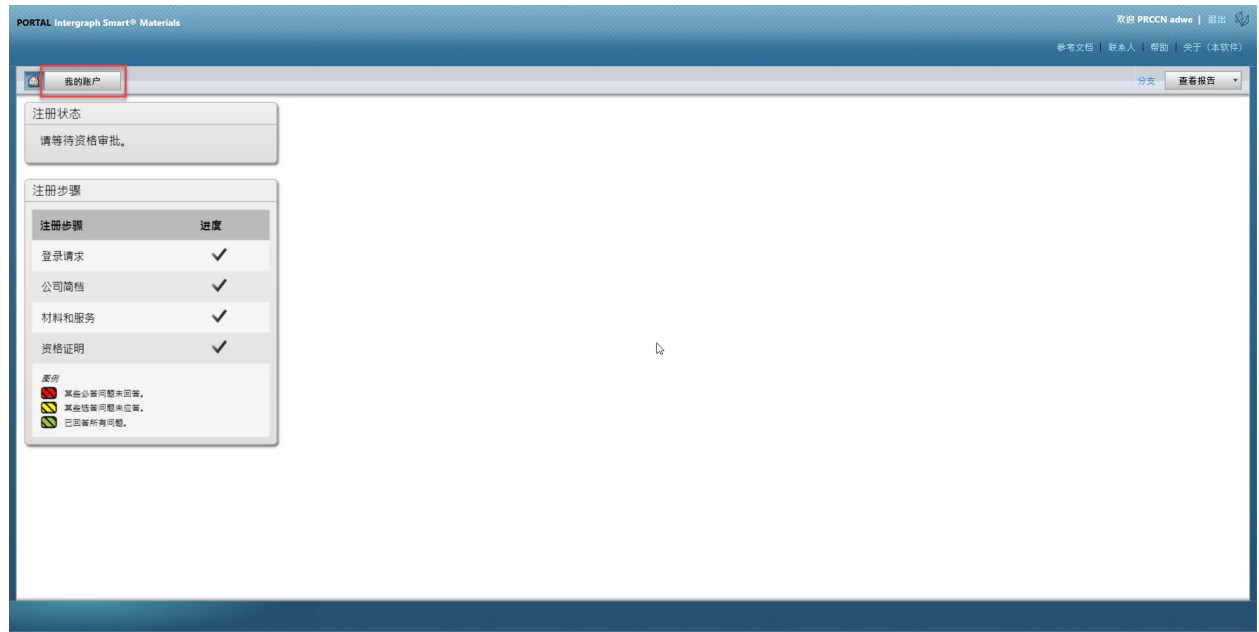

3. 转至"Users Tab"(用户选项卡)

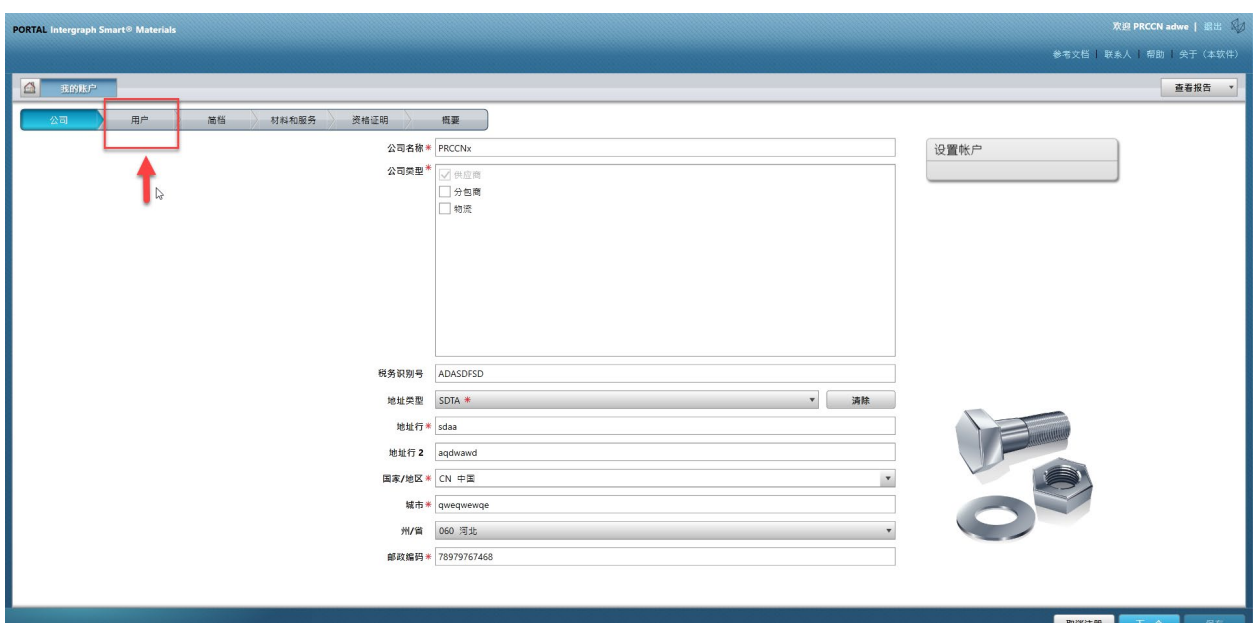

4. 核对屏幕右半部分的"Users"(用户)部分

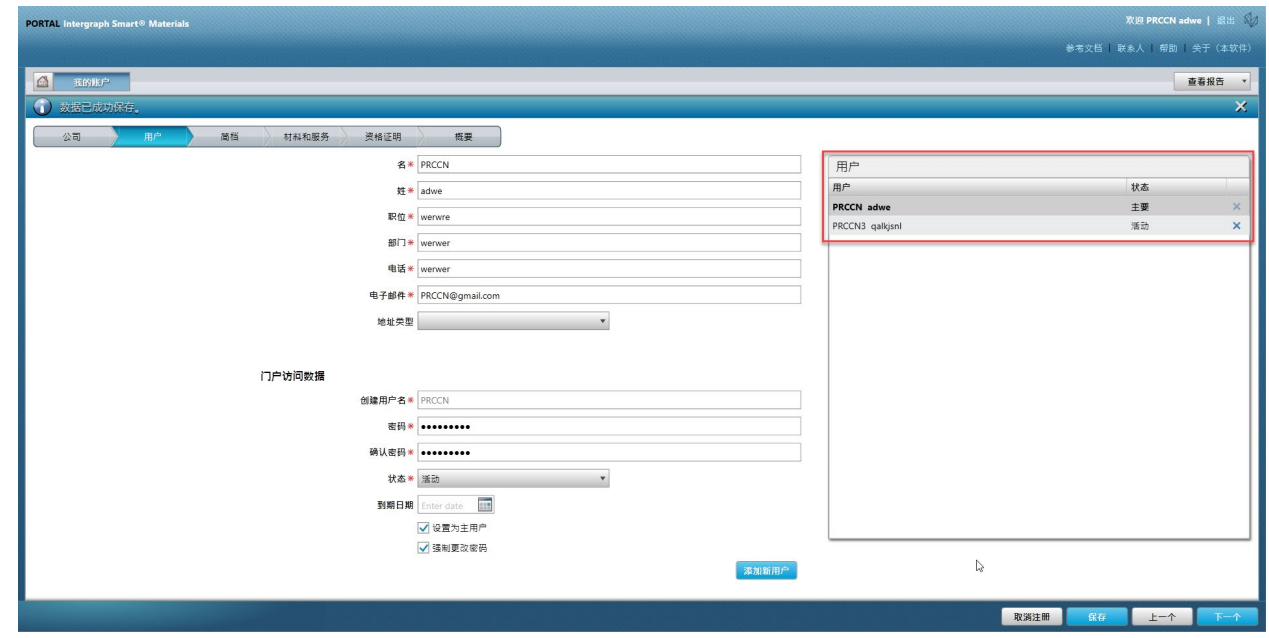

5. 查看用户"Status"(状态)列表并选择主要用户。

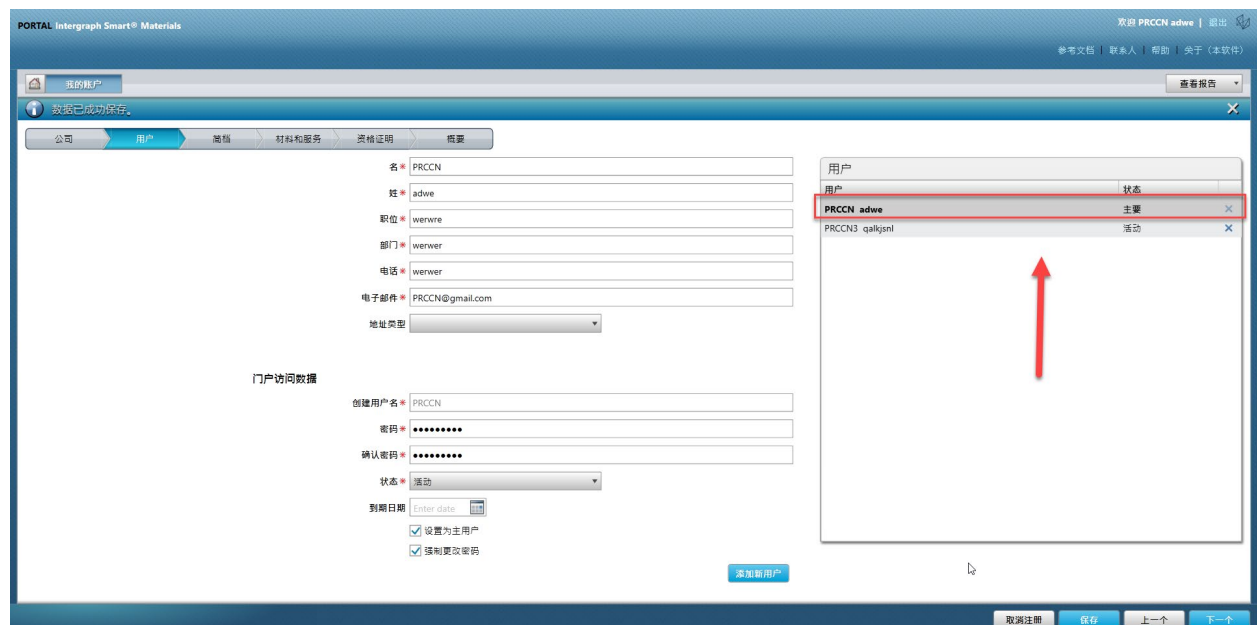

6. 取消勾选"Set as Primary User"(设置为主要用户)复选框

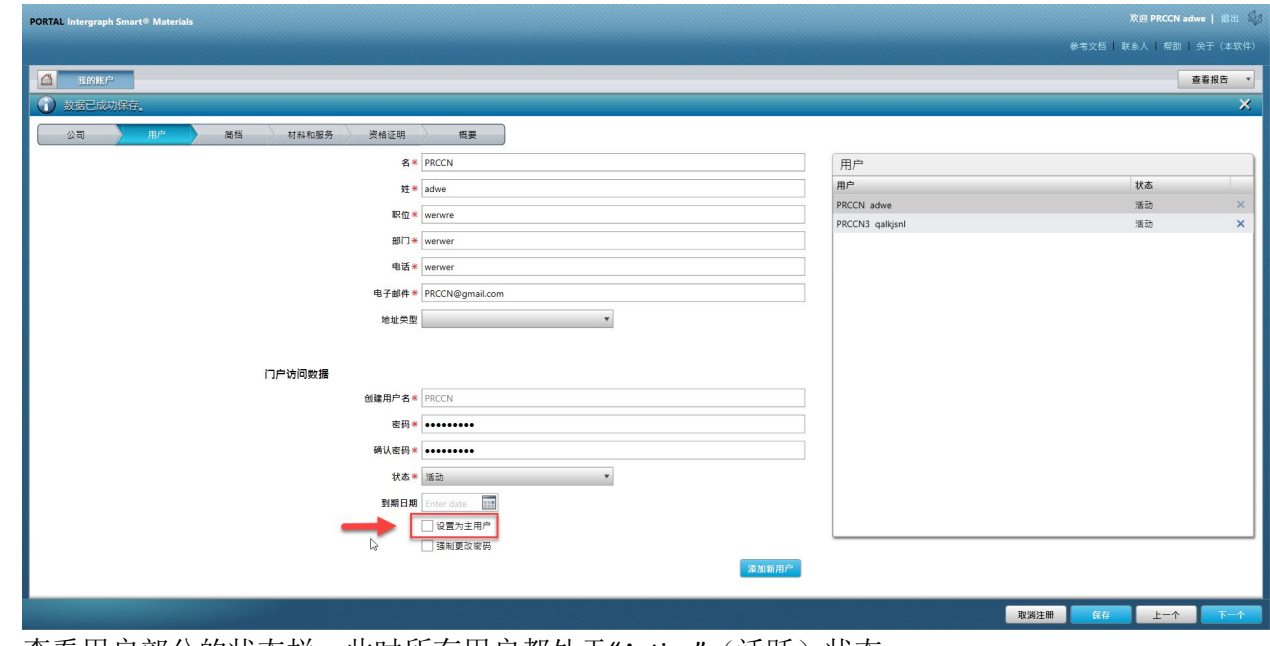

7. 查看用户部分的状态栏。此时所有用户都处于"Active"(活跃)状态。

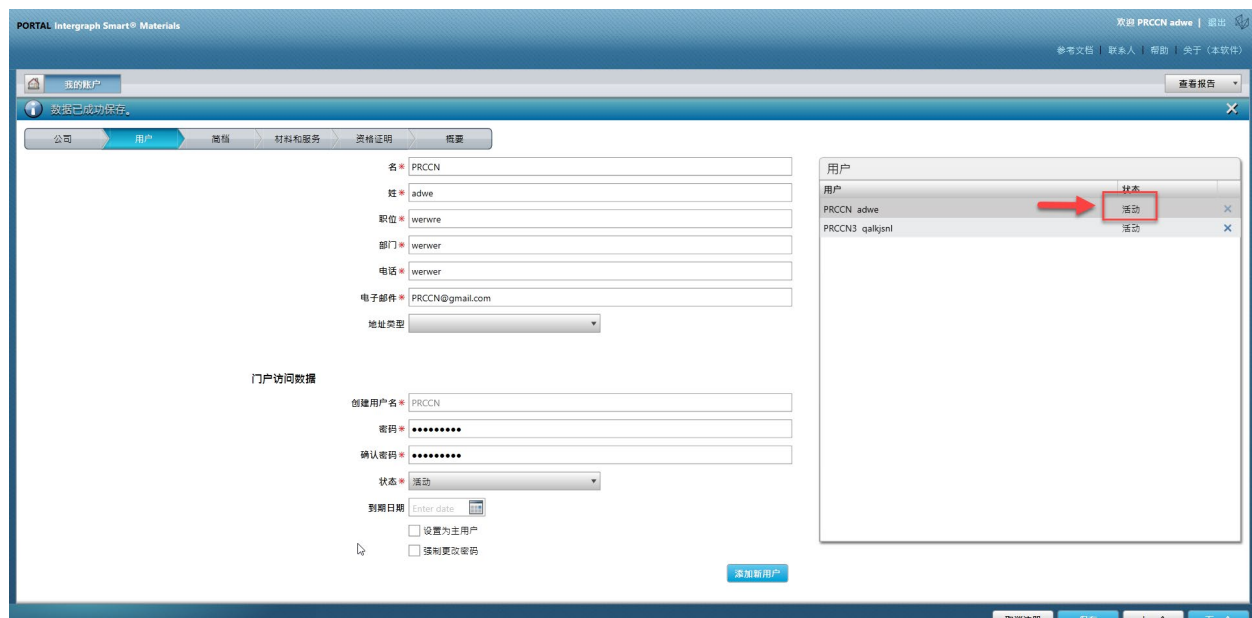

8. 选择要继续的新主要用户。

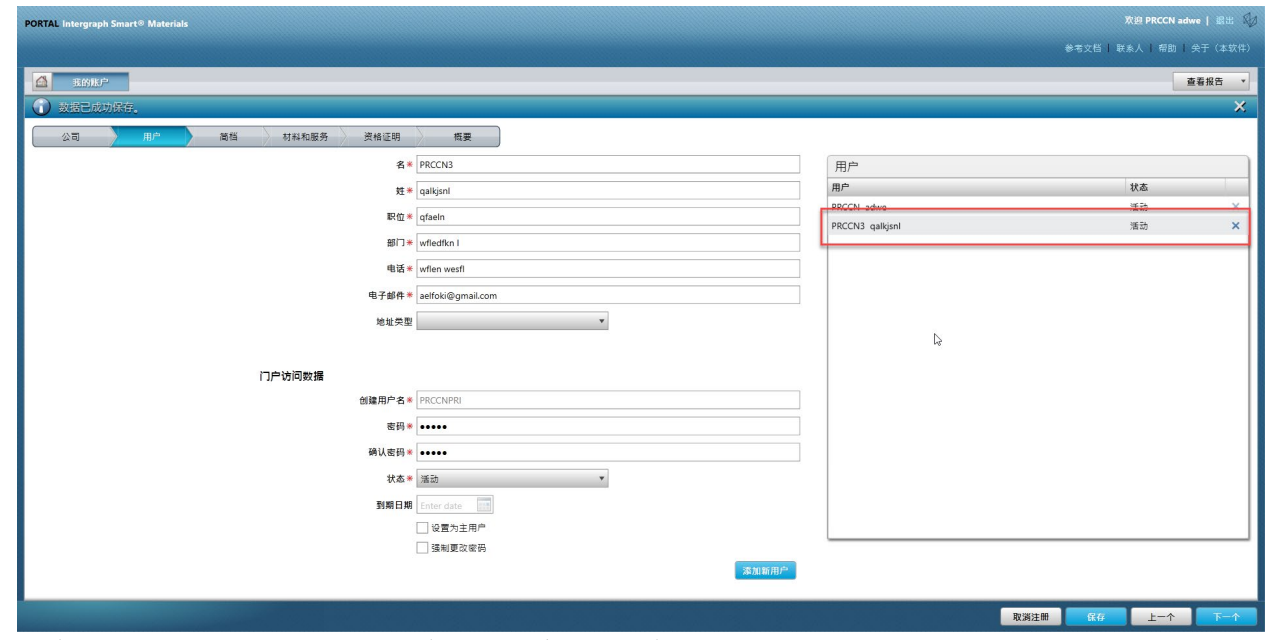

9. 选中"Set as primary user"(设置为主要用户)复选框

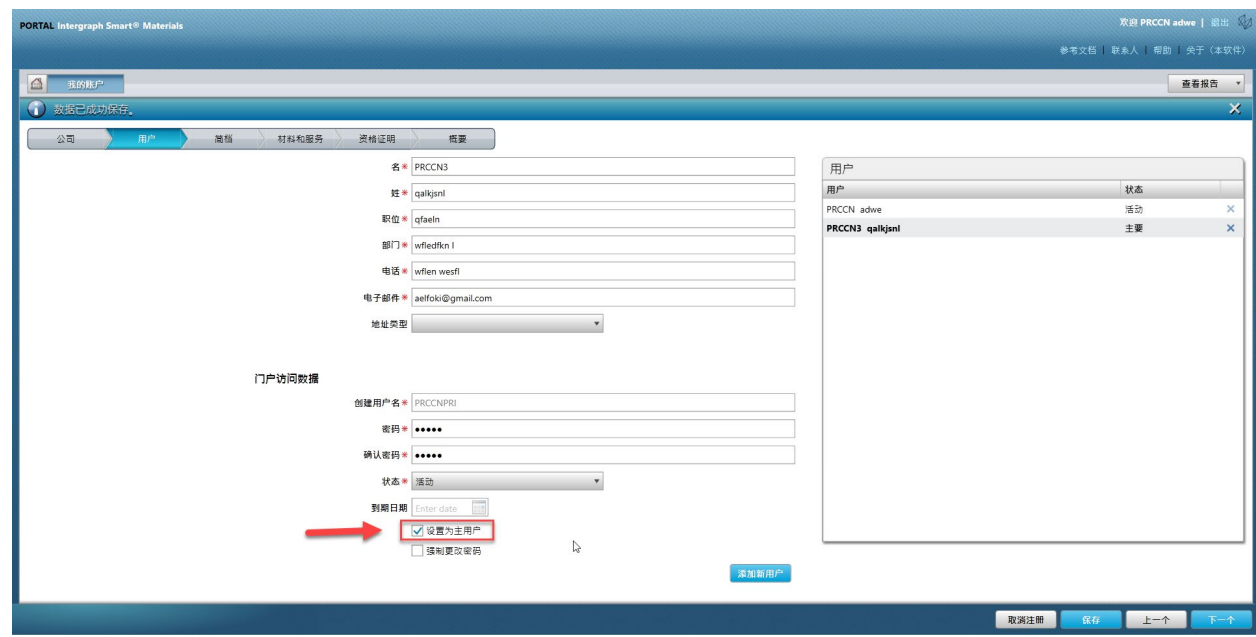

10. 点击"Save"(保存)。 请注意,用户状态更改为"Primary"(主要)。

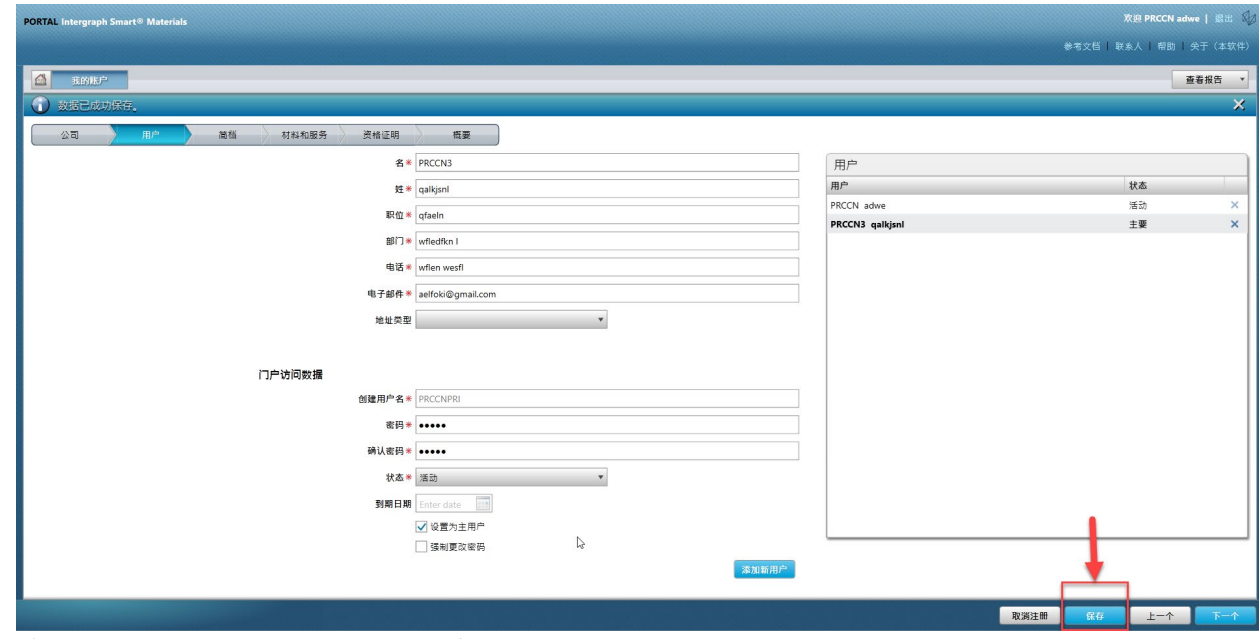

11. 输入验证码并点击"I Agree"(我同意)

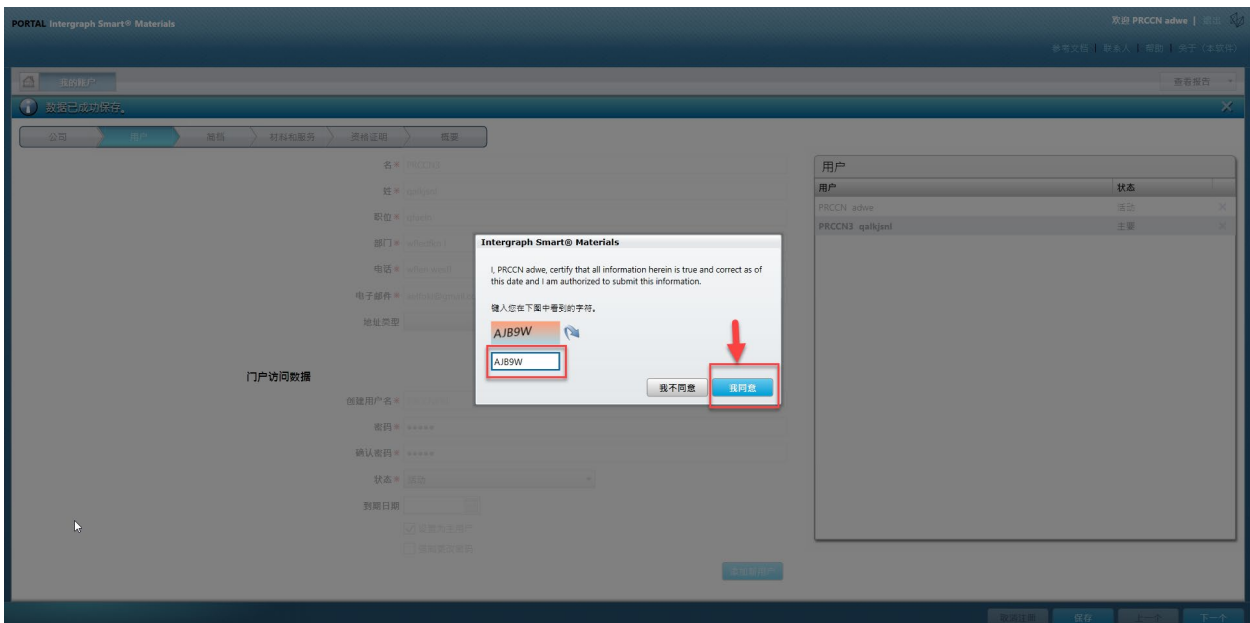

12. 所选用户现在是"主要用户"

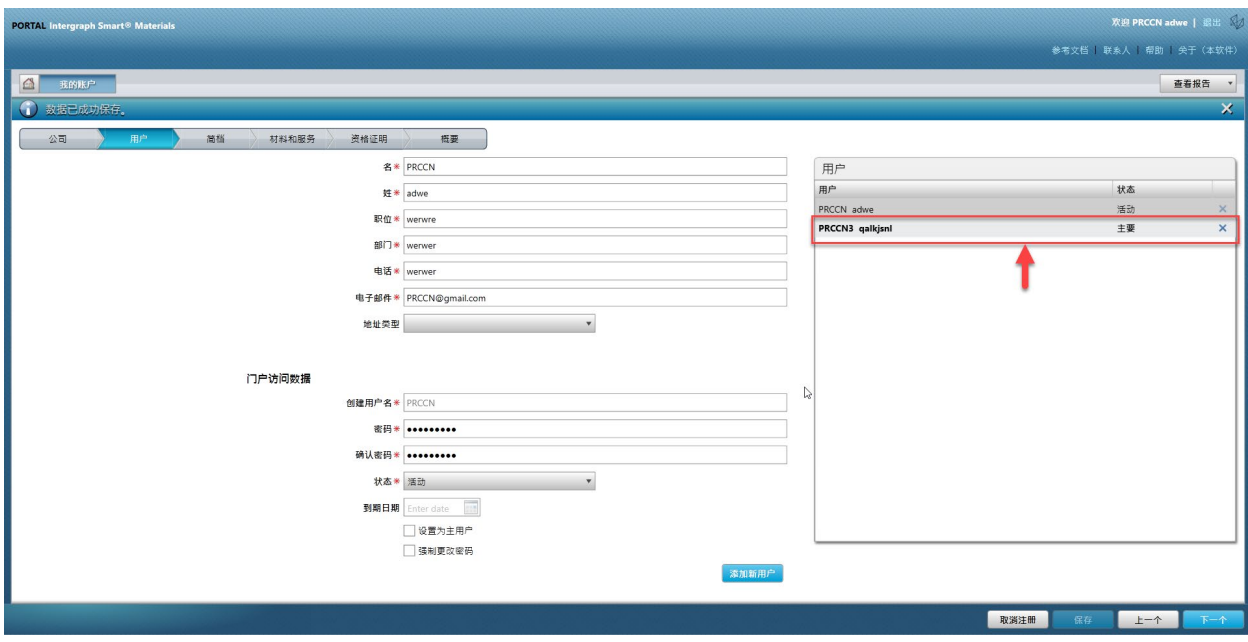